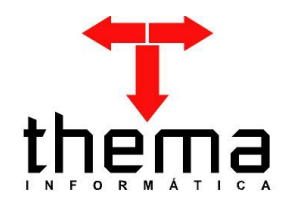

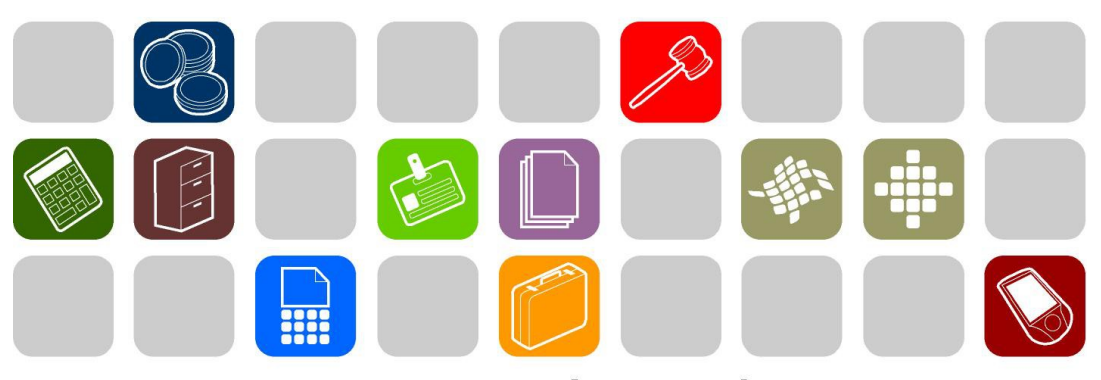

SOLUÇÕES THEMA PARA AS ÁREAS PÚBLICA E PRIVADA

# **MANUAL DE ABERTURA DO EXERCÍCIO 2015 E ENCERRAMENTO DE 2014**

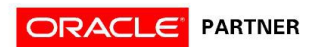

# **SUMÁRIO**

**Contract Contract Contract Contract** 

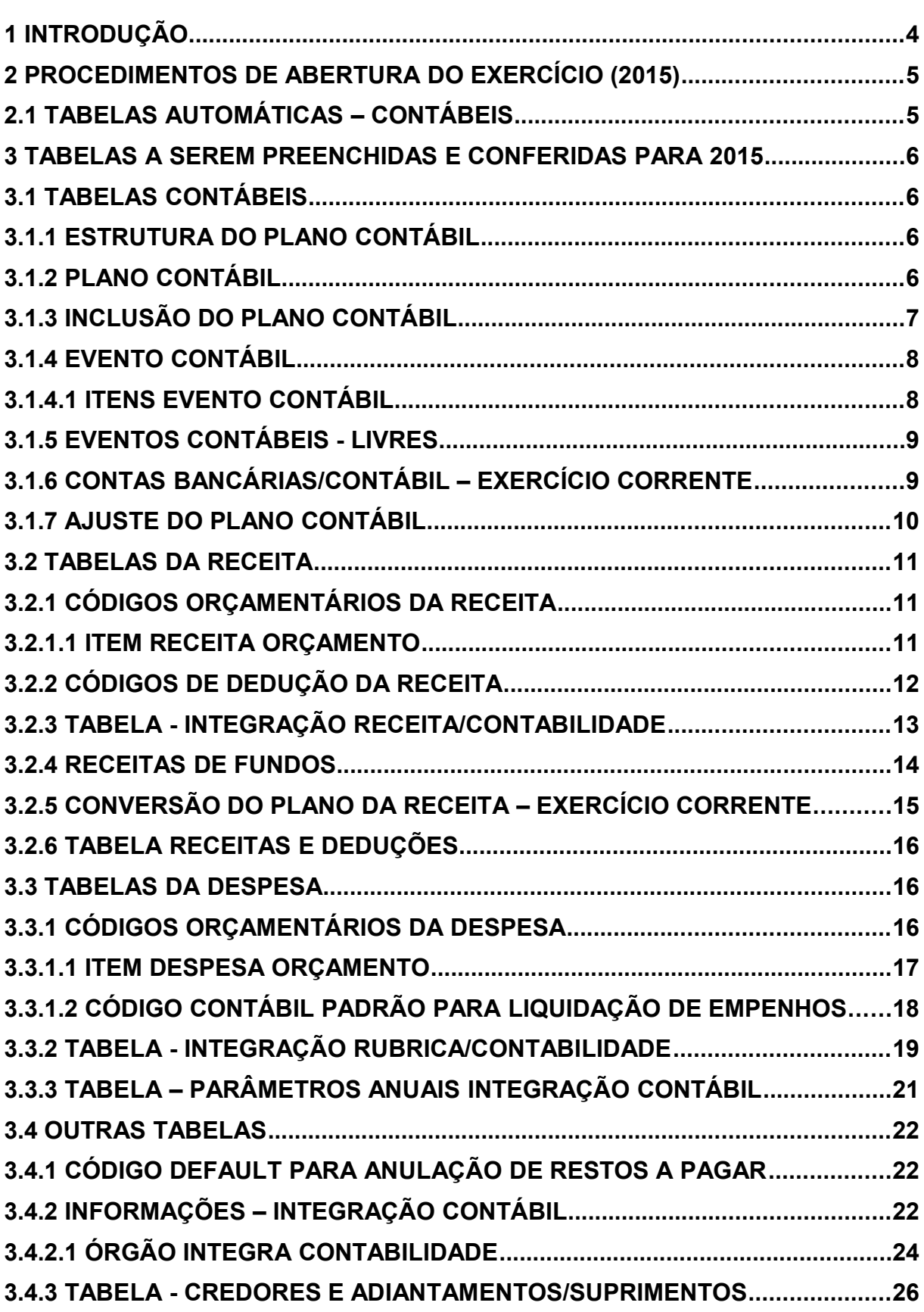

and the control of the control of the control of the control of the control of the control of the control of the

۰

۰

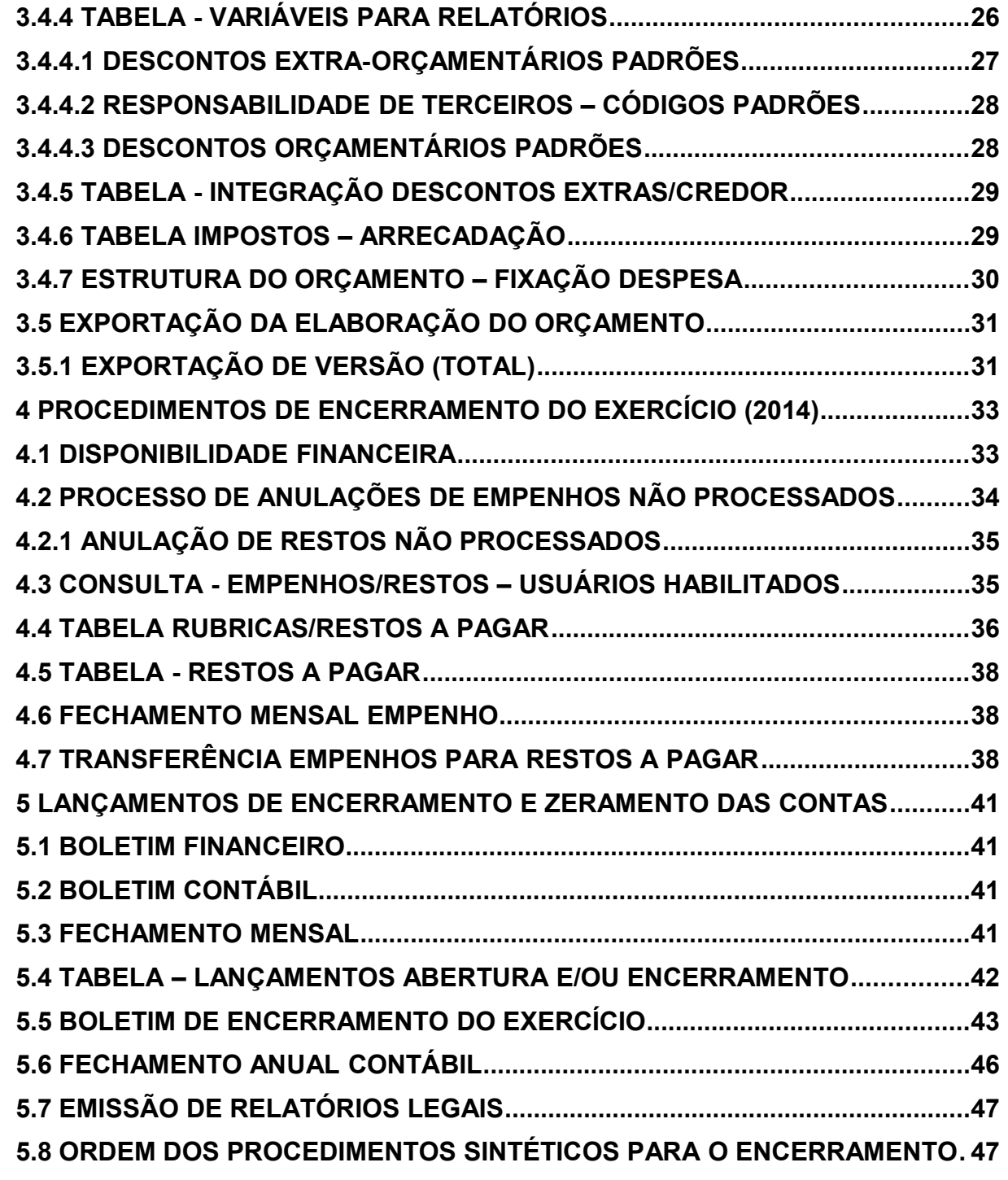

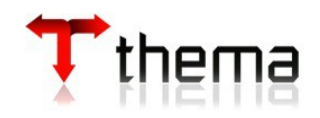

Prezados clientes:

É com muita satisfação que viemos através deste auxiliá-los na execução do encerramento do exercício de 2014 e na abertura do próximo. Os procedimentos estão descritos de forma sequencial, com os seus menus em anexo para uma melhor localização dos mesmos no sistema. Basta segui-los passo a passo (ler todo o manual antes de começar a fazer os procedimentos). Se por ventura algum item já tenha sido executado, seguir para o próximo passo. Em todo o sistema há a possibilidade de desfazer ou alterar quaisquer procedimentos, por isso fiquem tranquilos na execução dos mesmos.

Esperamos que tais informações contribuam para uma melhor execução dos trabalhos. Caso os itens expostos não sejam suficientes, gostaríamos de salientar que atenderemos a quaisquer dúvidas que possam surgir.

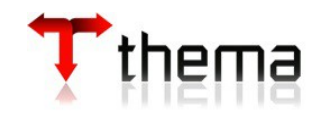

# **2 PROCEDIMENTOS DE ABERTURA DO EXERCÍCIO (2015)**

# **2.1 TABELAS AUTOMÁTICAS – CONTÁBEIS**

(Menu Orçamento - Tabelas)

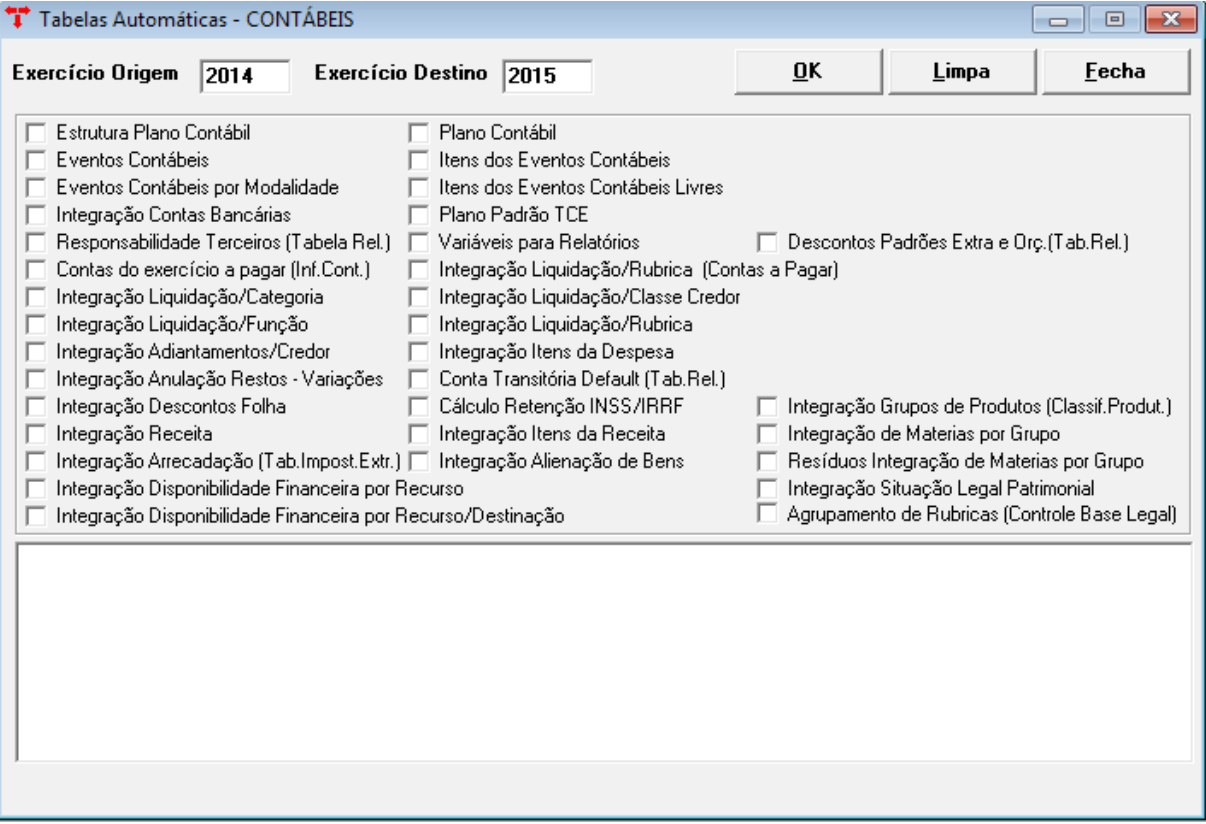

Informar o exercício de origem (exercício em que encontram-se os dados a serem exportados) e o exercício de destino (onde ficarão os dados importados). O sistema vai preencher os dados das tabelas selecionadas para o exercício destino.

Exemplo: marcar na sequência

- Estrutura Plano Contábil
- Plano Contábil
- Eventos Contábeis
- Itens dos Eventos Contábeis

**Obs.:** Se na opção marcada aparecer a mensagem "Já existem dados para o exercício de 2015", continuar marcando os outros campos e, após realizar a cópia, fazer a conferência de todas as tabelas em 2015. Se houver necessidade, fazer as alterações pertinentes para o próximo exercício.

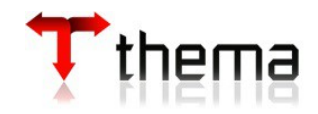

## **3 TABELAS A SEREM PREENCHIDAS E CONFERIDAS PARA 2015**

## **3.1 TABELAS CONTÁBEIS**

### **3.1.1 Estrutura do Plano Contábil**

(Menu Contabilidade)

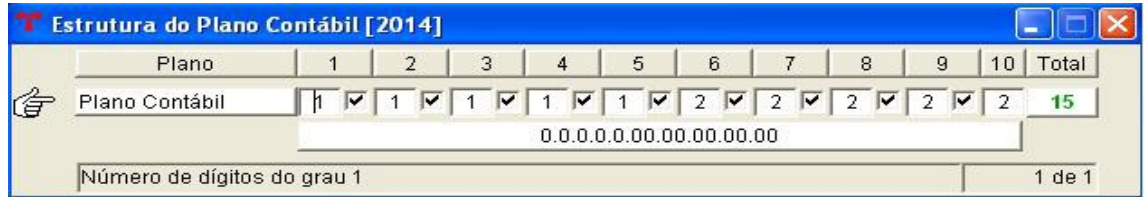

Se o TCE não mudou a estrutura das contas contábeis para o exercício seguinte, basta usar o programa de tabelas automáticas. Caso contrário, definir uma nova estrutura manualmente, informando o número de dígitos em cada grau.

# **3.1.2 Plano Contábil**

(Menu Contabilidade)

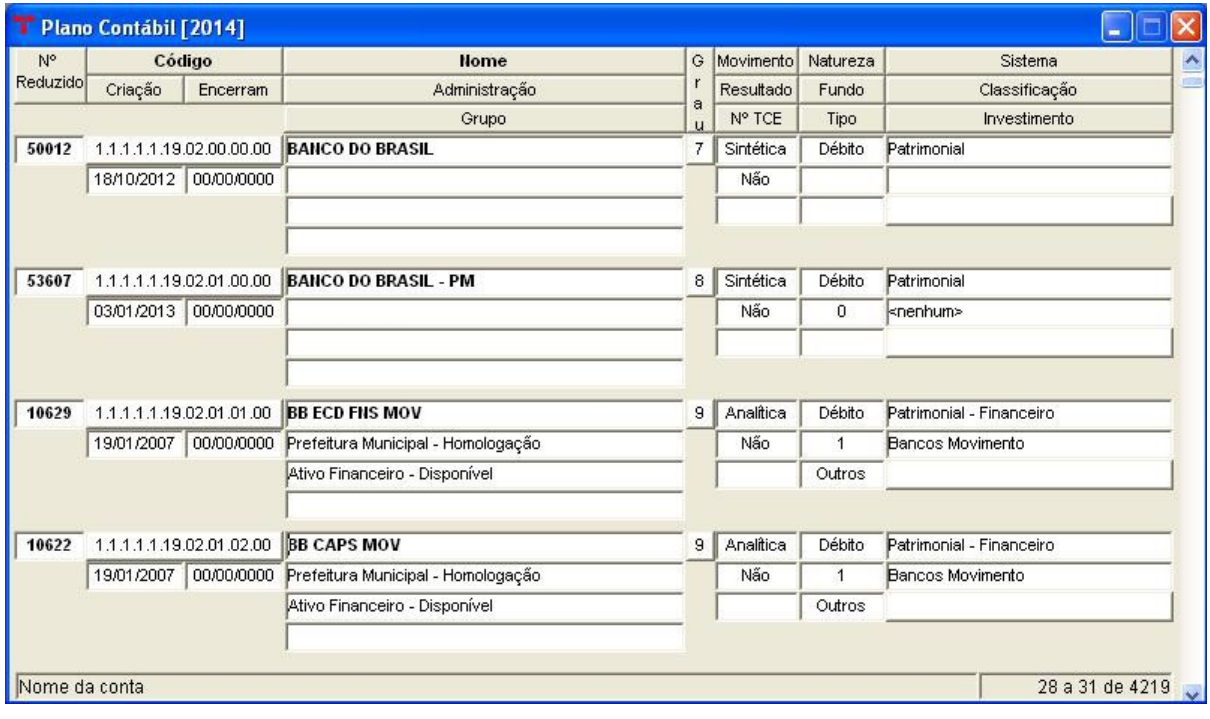

Salientamos a importância do **preenchimento de todos os campos do plano** (principalmente Natureza, Sistema, Resultado, Fundo, Classificação, Grupo e Tipo), e nas contas pertencentes ao RPPS, no campo "Tipo", deve ser selecionada a opção "RPPS" (este campo servirá para a geração dos demonstrativos do RPPS, mas isto não quer dizer que a conta pertença somente ao RPPS, é comum a todas as administrações). Informar corretamente também o grupo ao qual a conta contábil pertence, para gerar os Anexos

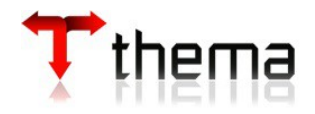

**Contábeis** 

**Obs.:** Cadastrar as contas de restos a pagar processados no plano contábil de 2014 (lembrando que as contas de restos a pagar não processados não existem mais no Passivo) e após utilizar o programa "Inclusão do Plano Contábil" (vide item 3.1.3) para quem já tem o Plano Contábil de 2015. Como exemplo podemos citar algumas contas a serem lançadas de restos a pagar por administração e exercício:

- Salários, Remuner. e Benefícios de Exercícios Anteriores Prefeitura 2014
- Salários, Remuner. e Benefícios de Exercícios Anteriores Lesgislativo 2014
- INSS Restos a Pagar Processados Executivo 2014
- INSS Restos a Pagar Processados Legislativo 2014
- Fornecedores Nacionais de Exercícios Anteriores Prefeitura 2014
- Fornecedores Nacionais de Exercícios Anteriores RPPS 2014

**Nota:** também pode-se utilizar o programa "Implantação Plano Contábil" para fazer a cópia de contas de um exercício para o outro, principalmente nos casos em que a estrutura do plano é alterada pelo TCE no exercício seguinte.

## **3.1.3 Inclusão do Plano Contábil**

(Menu Contabilidade)

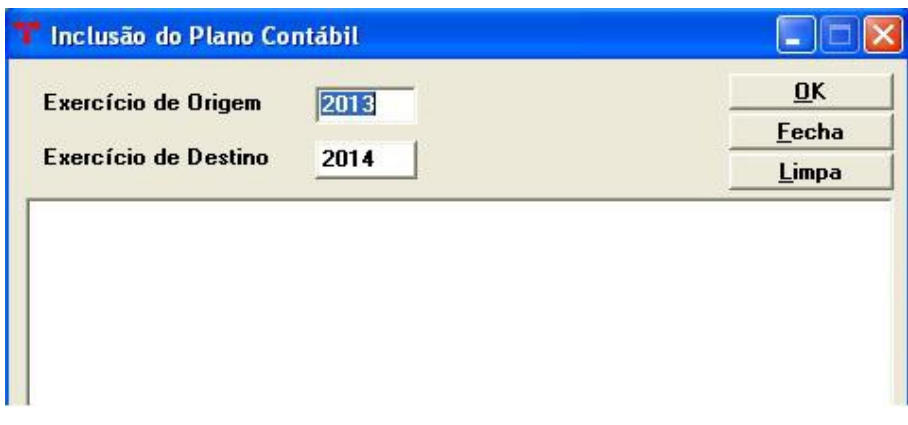

Se o ente já exportou o plano para o próximo exercício e criou contas no plano do exercício corrente, pode-se utilizar este programa para a inclusão das novas contas, ou seja, serão incluídas contas que existem no exercício de 2014 e não existem em 2015, **desde que o número contábil e código reduzido de 2014 não exista em 2015.**

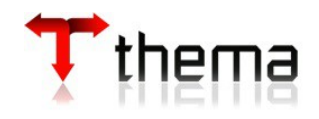

# **3.1.4 Evento Contábil**

(Menu Contabilidade)

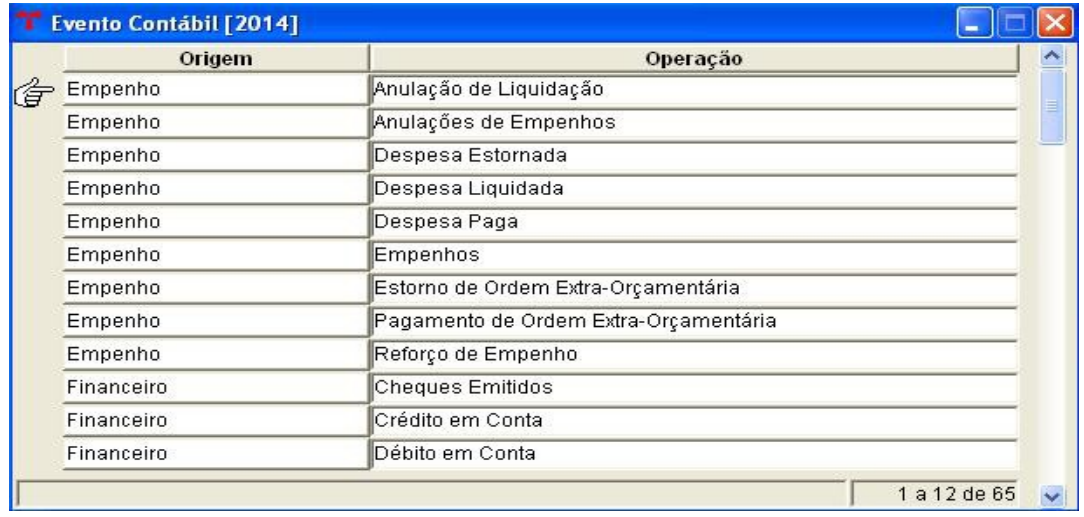

Esta tabela deve ser copiada do exercício anterior pois se trata de tabela interna do sistema, responsável pela geração automática dos lançamentos contábeis associados às operações orçamentárias e sem ela não será possível a execução de nenhuma operação no novo exercício.

**Atenção: Para os clientes do Rio Grande do Sul, informamos que foi modificado as seguintes contas nos eventos contábeis :**

**De: 7.2.1.1.1.01.00.00.00.00 RECURSOS ORDINÁRIOS Para: 7.2.1.1.1.00.00.00.00.00 RECURSOS ORDINÁRIOS De: 6.2.1.3.9.00.00.00.00.00 (-) OUTRAS DEDUÇÕES DA RECEITA REALIZADA Para: 6.2.1.3.4.00.00.00.00.00 (-) OUTRAS DEDUÇÕES DA RECEITA REALIZADA**

# **3.1.4.1 Itens Evento Contábil**

(Menu Contabilidade/Evento Contábil)

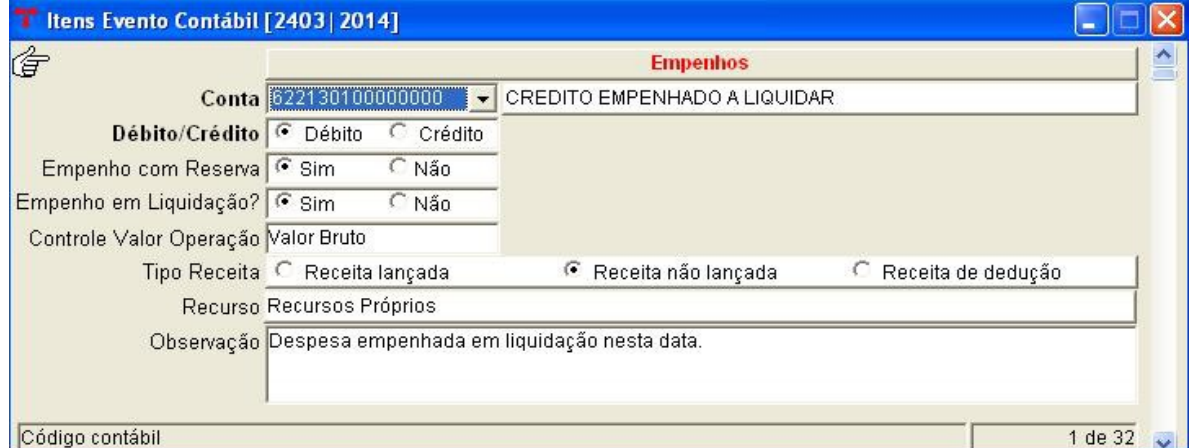

Caso seja do entendimento do cliente que as contas utilizadas para a movimentação de

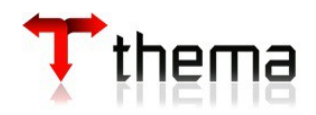

determinado evento estão erradas, ou que devam ser incluídos/excluídos alguns lançamentos, o mesmo deve entrar em contato para que seja analisado o caso e, se necessário, feita a alteração.

## **3.1.5 Eventos Contábeis - Livres** (Menu Contabilidade)

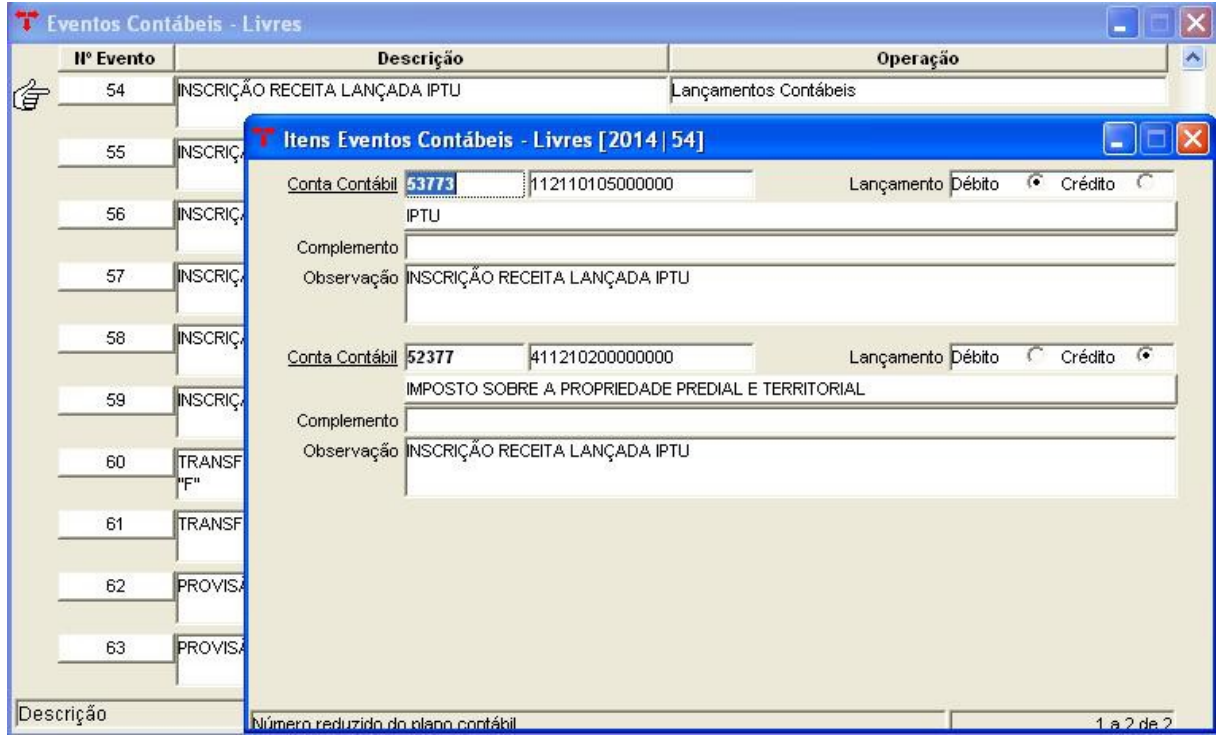

Utilizar o programa de tabelas automáticas e, se houver a necessidade de alterar algum evento ou conta, basta entrar na tabela em 2015 e realizar o ajuste.

Nessa tabela podemos cadastrar os eventos para contabilização de contratos, convênios, provisões, controle receita lançada, adiantamento, etc.

## **3.1.6 Contas Bancárias/Contábil – Exercício Corrente**

(Menu Contabilidade – Financeiro)

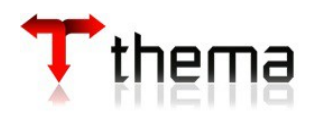

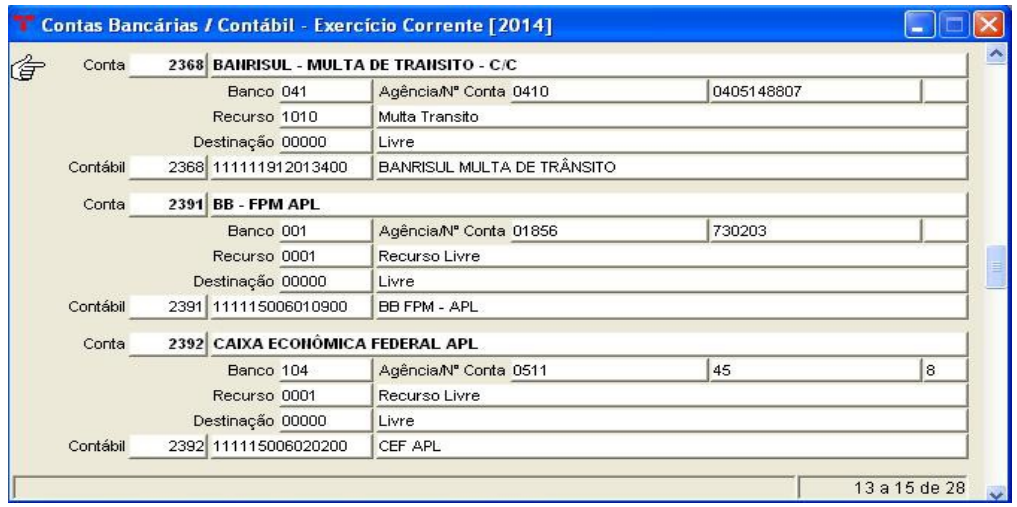

Neste módulo deverão ser vinculadas as contas bancárias com as contas contábeis de 2015. Entretanto, para a utilização do processo de "cópia automática", alguns critérios devem ser observados: serão copiadas as contas que mantiverem a mesma codificação, sendo que as novas contas deverão ser cadastradas manualmente. É importante lembrar que se alguma conta bancária não estiver integrada à contabilidade, o usuário não conseguirá executar os processos referentes a mesma, no módulo financeiro.

# **3.1.7 Ajuste do Plano Contábil**

(Menu Contabilidade)

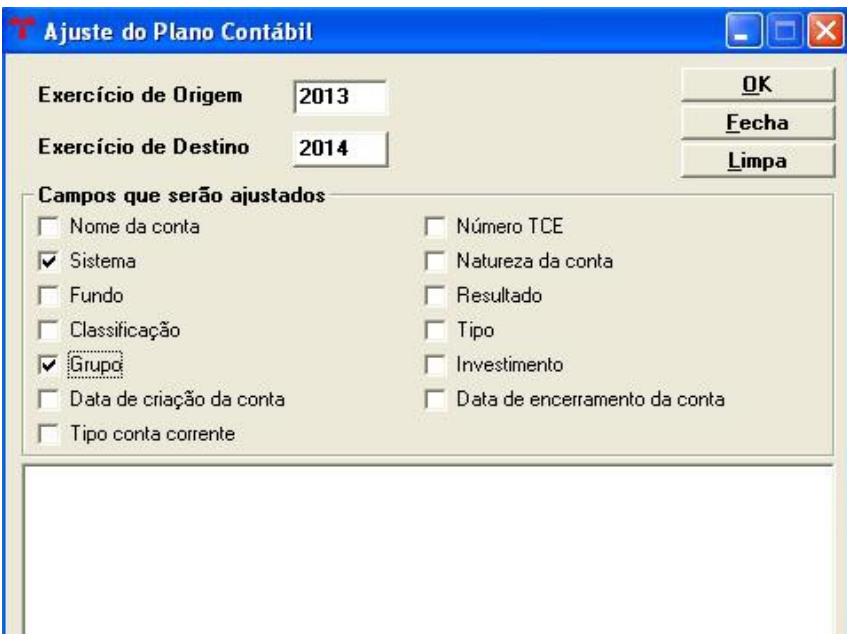

Quando houverem modificações nas contas contábeis, pode-se usar o programa "Ajuste do Plano Contábil", que irá alterar as contas do plano de 2015 exatamente como estiverem

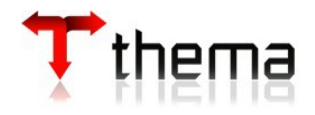

em 2014. Geralmente, este procedimento é feito após a emissão e conferência dos balanços, pois aí se tem a certeza de que a classificação das contas de 2014 está correta.

## **3.2 TABELAS DA RECEITA**

### **3.2.1 Códigos Orçamentários da Receita**

(Menu Orçamento – Tabelas)

Cadastrar as rubricas de receita e seus desdobramentos. Se o orçamento é feito no sistema, esta tabela já deve estar ajustada para o próximo exercício, antes mesmo de fazer o encerramento.

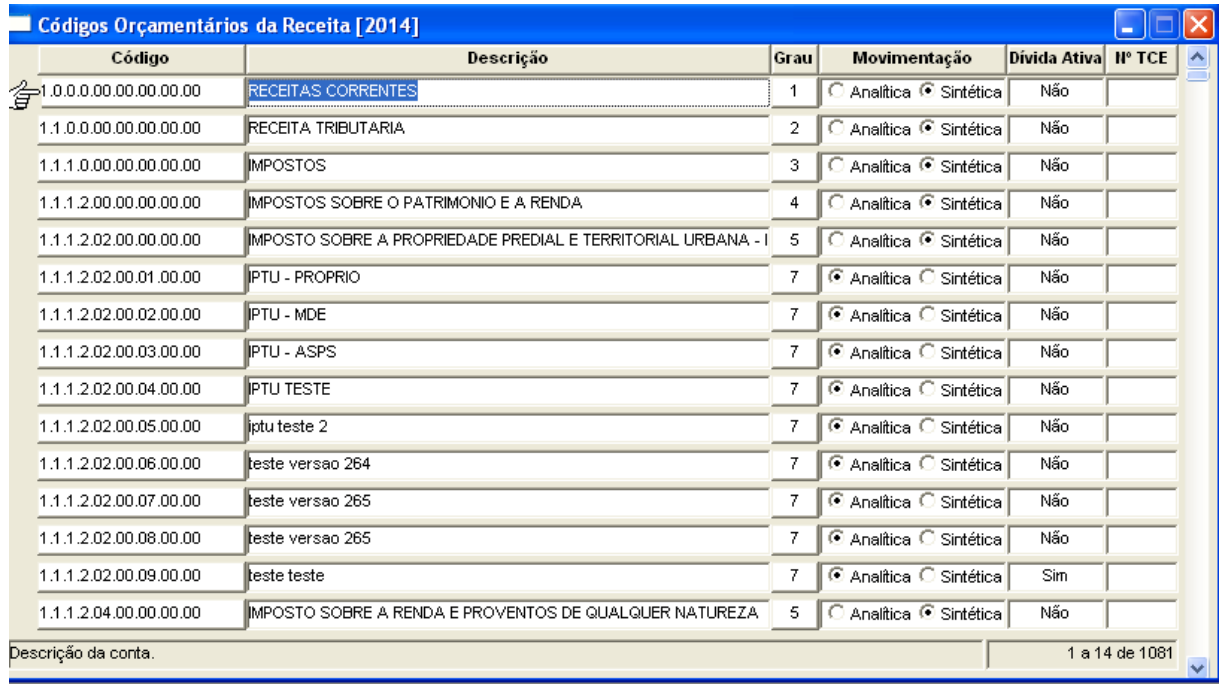

#### **3.2.1.1 Item Receita Orçamento**

(Menu Orçamento - Tabelas/Códigos Orçamentários da Receita)

Esta tabela é responsável pela integração dos itens de receita com as contas da receita orçamentária. Através dos itens podemos subdividir as receitas de maneira detalhada. Com isso, uma receita específica associada a um determinado item facilitará pesquisas futuras. Os itens serão informados nas operações de arrecadação e estorno de receita, podendo estas serem executadas nos módulos orçamentário e financeiro.

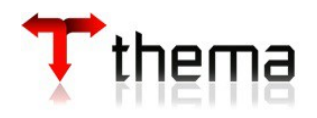

Após, se necessário, pode-se utilizar o vinculado "Item Receita Contábil", para definir lançamentos que o sistema tenha que fazer automaticamente ao se utilizar um item.

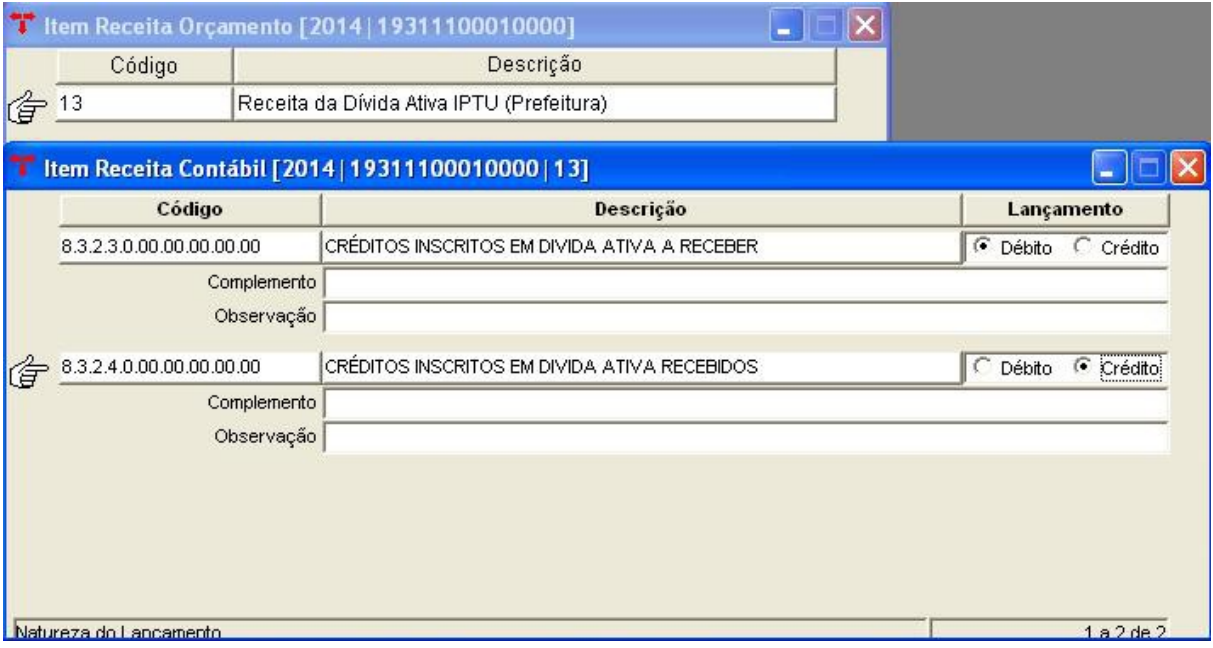

**Por exemplo:** Para os clientes que utilizam na tabela integração receita/contabilidade a baixa da dívida ativa nas contas contábeis do grupo "112" Créditos a Curto Prazo, não devem utilizar essa tabela para baixa da dívida ativa. Os itens servirão para contabilizar as contas de controle da dívida ativa os grupos "8323" e "8324", pode-se cadastrar um item de "Receita da Dívida Ativa". Para este item, deve-se informar as contas contábeis de débito e crédito. Se o item da receita for informado na operação de arrecadação ou estorno, o sistema fará automaticamente os lançamentos contábeis referentes a ele.

Mas os clientes que não utilizarem na tabela integração receita/contabilidade a baixa da dívida ativa nas contas contábeis do grupo "112" Créditos a Curto Prazo e sim na VPA, deverão utilizar os itens para baixa da dívida ativa e para as contas de controle.

**Obs.:** Para as administrações que utilizam a integração com o módulo tributário, deve ser conferida a "Tabela de Tributos" (menu Tributos – Geral), localizando o imposto e ajustando a sua formação (pode-se utilizar o vinculado "Ajusta Formação do Tributo", inserindo o item da receita no código orçamentário correspondente). E lembramos que para o uso do processo de "cópia automática", só se beneficiarão do processo as contas de receitas que mantiverem os mesmos itens. Caso haja a necessidade de utilização de um novo item, a vinculação das contas contábeis a ele deve ser feita de forma manual.

#### **3.2.2 Códigos de Dedução da Receita** (Menu Orçamento - Tabelas)

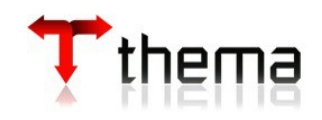

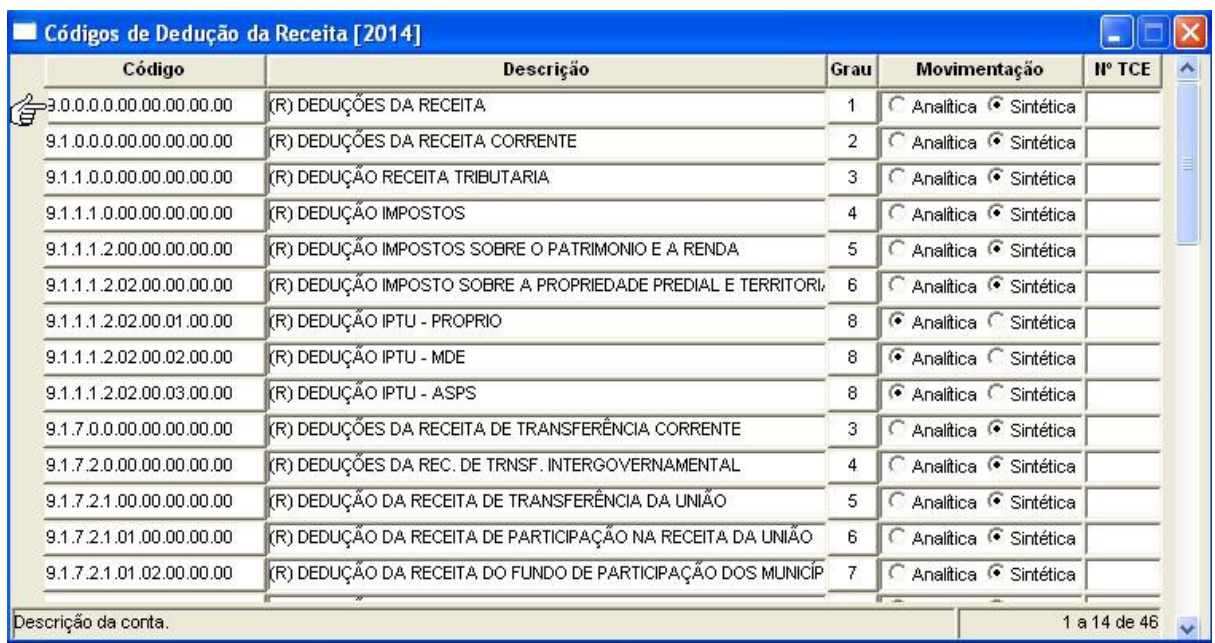

Cadastrar as rubricas de dedução da receita e seus desdobramentos. Se o orçamento é feito no sistema, esta tabela já deve estar ajustada para o próximo exercício, antes mesmo de fazer o encerramento.

# **3.2.3 Tabela - Integração Receita/Contabilidade**

(Menu Orçamento – Tabelas)

Ao utilizar o processo de "cópia automática" da tabela abaixo, é importante salientar que **somente as contas de receita que permanecerem analíticas e com a mesma codificação no próximo exercício** se beneficiarão desta cópia, devendo-se cadastrar de forma manual as novas contas do plano ou aquelas que tiveram sua movimentação alterada de analítica para sintética. Sugerimos que para tal conferência seja emitido um relatório contendo o plano da receita de 2015. Todas as contas analíticas devem possuir, **obrigatoriamente,** integração com a contabilidade, caso contrário não será possível a movimentação desta receita dentro do sistema.

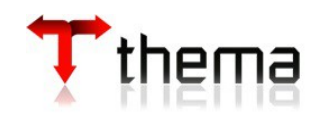

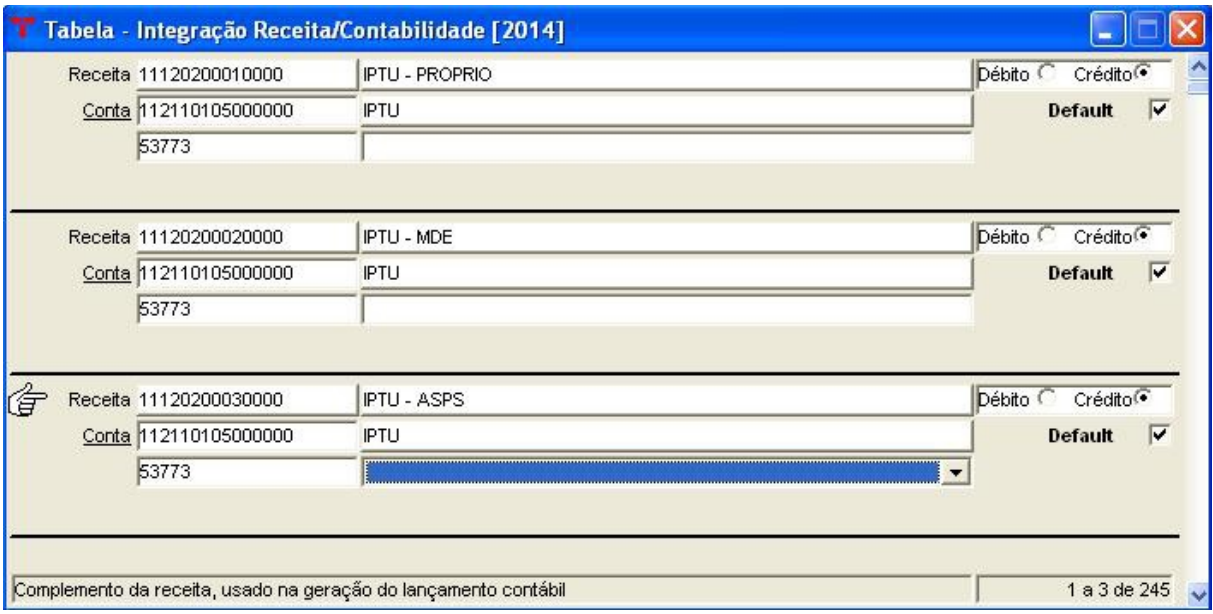

**Obs.:** No geral, os códigos orçamentários da receita são vinculados com alguma conta da classe "4 - Variação Patrimonial Aumentativa", salvo nos casos:

- em que se faça o lançamento do reconhecimento do crédito a receber (receita lançada), então a conta contábil informada para a receita deve ser do grupo "1.1.2.X.X - Créditos a Curto Prazo";
- de operações de crédito, onde a conta contábil informada para a receita deve ser do grupo "2.2.2.X.X - Empréstimos e Financiamentos a Longo Prazo";
- controle de adiantamentos do realizável, onde a conta contábil informada para a receita deve ser do grupo "1.1.3.1.1.02" - Suprimentos de Fundos"

# **3.2.4 Receitas de Fundos**

(Menu Orçamento – Tabelas)

Cadastrar as rubricas de receita que possuam desdobramentos de fundos. Lembramos que para o uso do processo de "cópia automática", somente as contas de receita que possuírem a mesma codificação e que não tiverem sua movimentação alterada de um exercício para outro, se beneficiarão da cópia.

**Obs.: Não iniciar a arrecadação de receita no exercício se esta tabela não estiver preenchida corretamente.** 

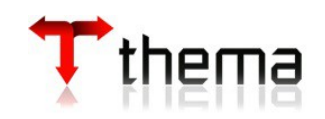

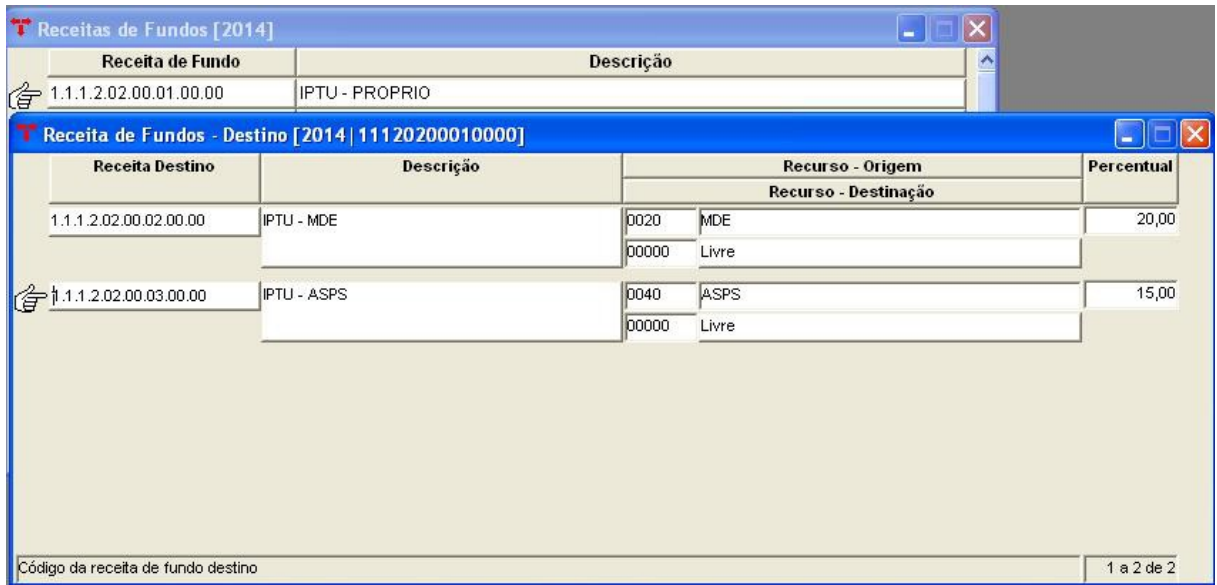

**Nota:** Se no próximo exercício forem mudados os percentuais das receitas destinadas à educação e à saúde, a tabela "Receita de Fundos – Destino" deverá ser atualizada para cada receita que tiver sido alterada.

# **3.2.5 Conversão do Plano da Receita – Exercício Corrente**

(Menu Orçamento – Tabelas)

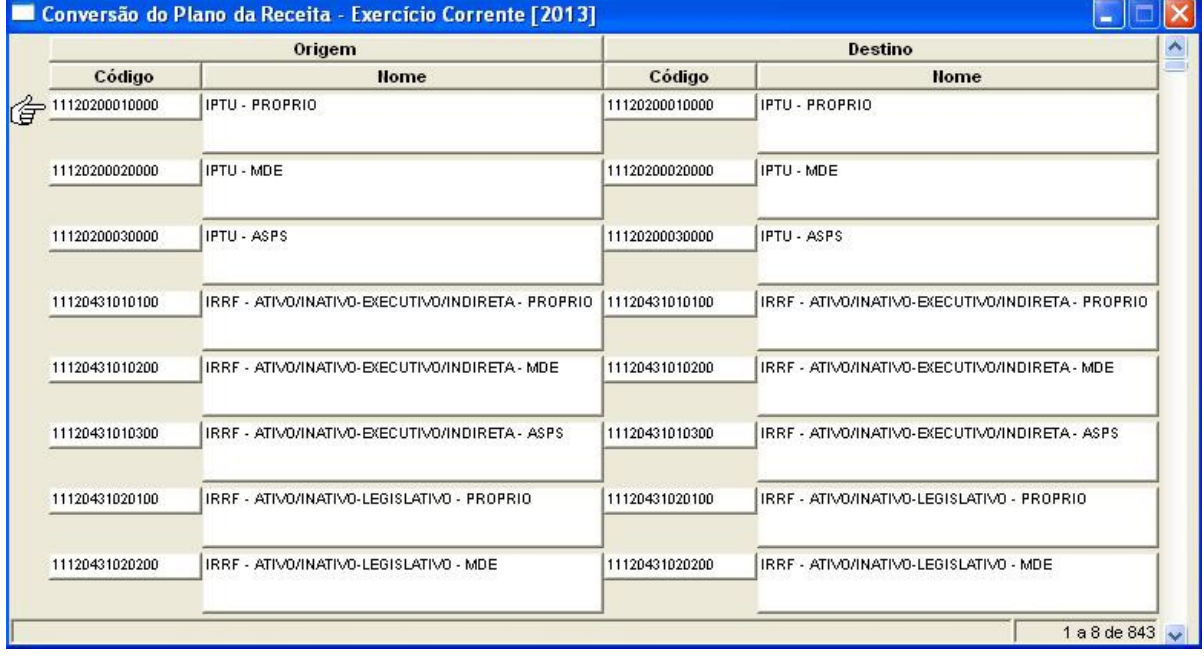

Esta tabela será útil para os relatórios e procedimentos que demonstram receitas de vários exercícios. Cadastrar nesta tabela somente as receitas que sofreram alterações de códigos.

**Por exemplo:** em 2008, a receita de ISS era "1.1.1.3.05.00.01.00.00" e passou para "1.1.1.3.05.01.01.00.00" em 2009.

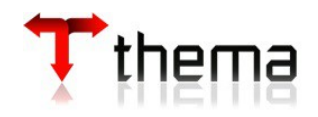

# **3.2.6 Tabela Receitas e Deduções**

(Menu Orçamento – Receitas Lançadas)

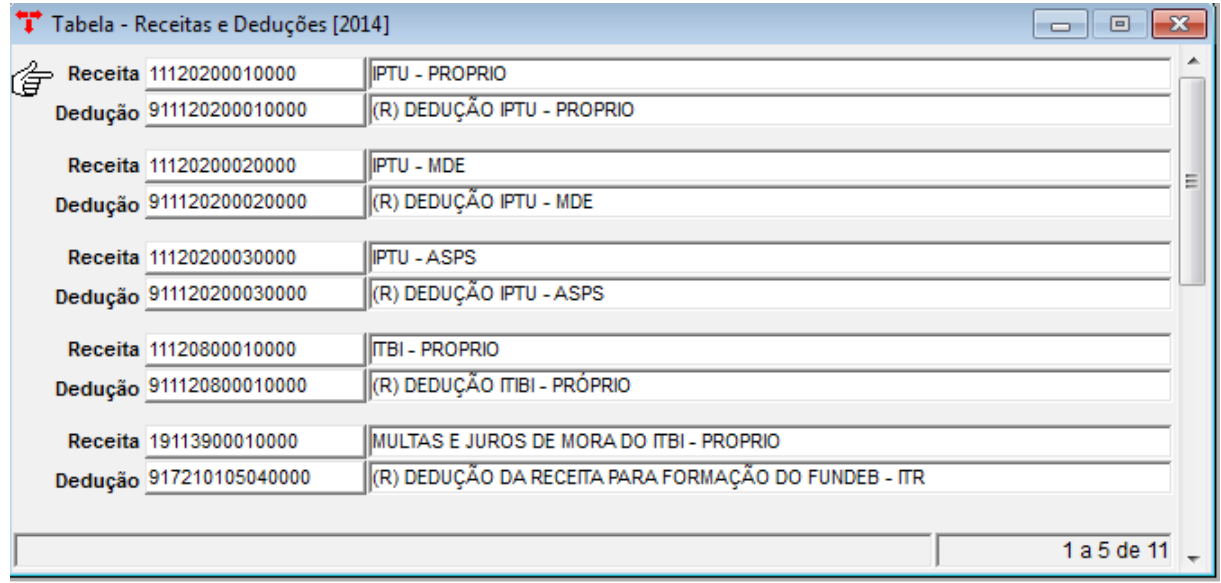

Esta tabela será útil para integração da receita de deduções do módulo tributário e para o relatório Balancete Receita Analítico Líquido. Cadastrar nesta tabela todos as receitas e suas respectivas deduções.

## **3.3 TABELAS DA DESPESA**

## **3.3.1 Códigos Orçamentários da Despesa**

(Menu Orçamento – Tabelas)

Cadastrar as rubricas de despesa e seus desdobramentos. Se o orçamento é feito no sistema, esta tabela já deve estar ajustada para o próximo exercício, antes mesmo de fazer o encerramento.

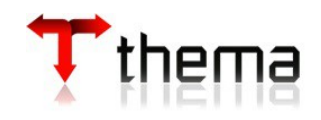

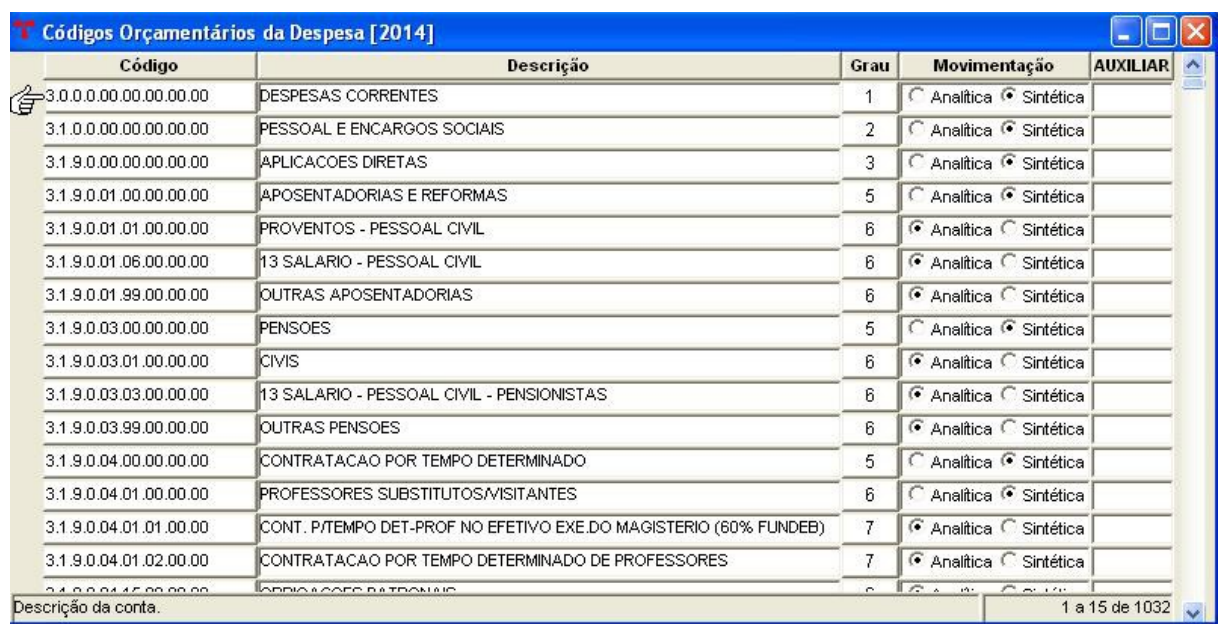

## **3.3.1.1 Item Despesa Orçamento**

(Menu Orçamento - Tabelas/Códigos Orçamentários da Despesa)

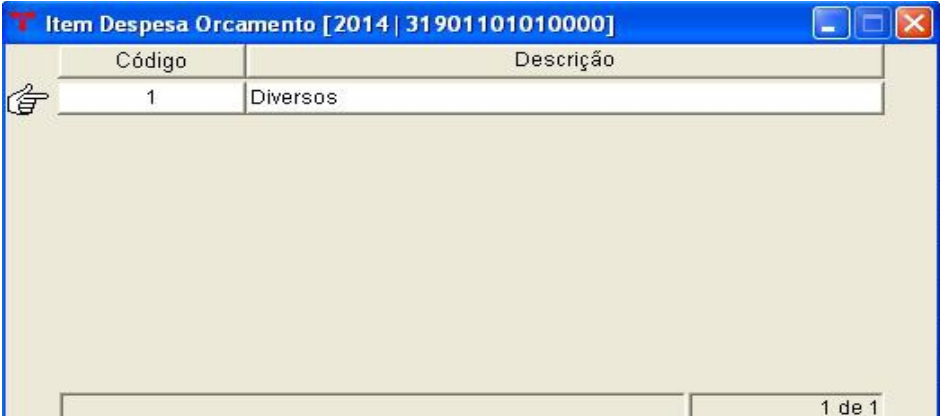

Esta tabela é responsável pela integração dos itens de despesa com as rubricas da despesa orçamentária. Através dos itens podemos subdividir as despesas de maneira detalhada. Com isso, uma despesa específica associada a um determinado item facilitará pesquisas futuras. Os itens serão informados na operação de empenho. Lembrando que para o uso do processo de "cópia automática", somente as rubricas de despesa que possuírem a mesma codificação e que não tiveram sua movimentação alterada de um exercício para outro, se beneficiarão da cópia.

**Obs.:** devido a algumas mudanças trazidas pelo PCASP referente à contabilização das despesas de capital e baixa da dívida fundada, o "Item Despesa Contábil" caiu em desuso, sendo utilizado somente em casos especiais, onde seja necessário o lançamento de contas transitórias ou de ajuste.

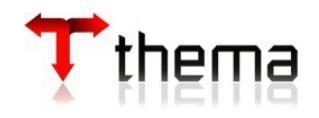

**Exemplo:** Para os clientes que possuem desdobramento das Obras em andamento no Ativo Imobilizado deve proceder dessa maneira. Continuaria a ser utilizado o item (cada obra com o seu próprio item), só que ao invés de fazer o lançamento na conta de mutação, seria colocada a conta "Outros Bens Imóveis Diversos", dando a baixa automática da conta no mesmo momento da inclusão do valor pela liquidação, ou seja, a conta "Outros Bens Imóveis Diversos" serviria como uma conta transitória.

## Lançamentos de exemplo:

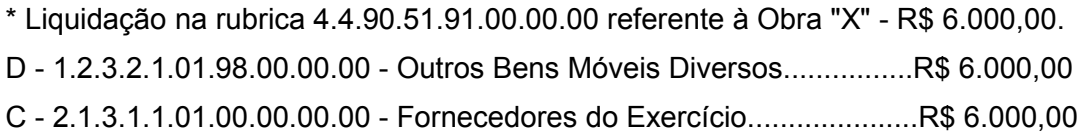

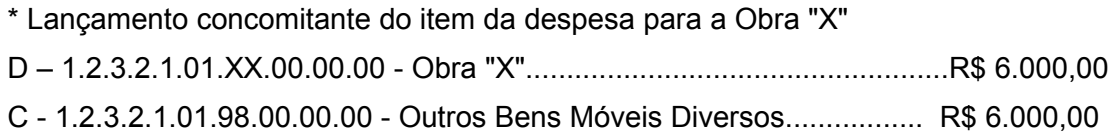

#### **3.3.1.2 Código Contábil Padrão para Liquidação de Empenhos** (Menu Orçamento - Tabelas/Códigos Orçamentários da Despesa)

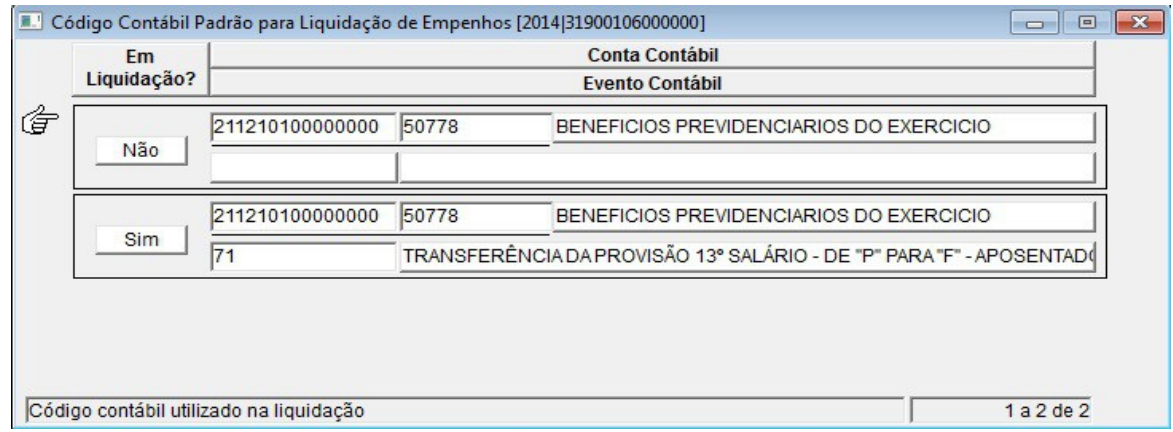

Este vinculado é utilizado para definir uma conta contábil específica para a liquidação de empenhos de uma determinada rubrica. Pode-se cadastrar a conta na rubrica sintética (ex.: 3.1.9.0.11.00.00.00.00 - Vencimentos e Vantagens Fixas – Pessoal Civil) ou analítica (ex.: 3.1.9.0.11.74.00.00.00 - Subsídios). Caso não seja preenchida esta tabela, o sistema fará as liquidações de acordo com a conta default cadastrada no programa "Órgão Integra Contabilidade" (vide item 3.4.2.1).

**Ao informar "SIM" no campo "em liquidação", o sistema obriga preencher um "Evento Contábil – Livre" (com itens contábeis cadastrados). Este evento será**

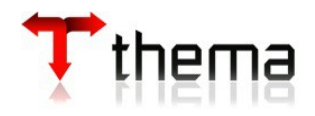

**utilizado na "Entrada de Empenho" ao informar que o empenho está "em liquidação". Serve para baixar provisões ou contabilização de dívidas.** 

**Ao informar "NÃO" no campo "em liquidação", a conta cadastrada será usada para a liquidação de empenhos, ou seja, o sistema vai liquidar o empenho normalmente no Passivo Circulante e sua contrapartida (informada na "tabela integração rubrica/contabilidade").**

**Atenção:** o sistema não vai gerar lançamentos no Passivo Circulante e contrapartida (VPD/Imobilizado/Dívidas) se o empenho estiver "em liquidação", no momento da operação da liquidação e anulação de liquidação, ou seja, o sistema não executará o lançamento referente a tabela de integração rubrica/contabilidade.

Nesta tabela, pode-se preencher somente 01 (uma) conta com a opção "NÃO" e várias com a opção "SIM". No empenho, o usuário irá escolher qual evento que deseja utilizar (quando este estiver "em liquidação", ou seja, vai apresentar para o usuários todos os eventos cadastrados com a opção "SIM").

**OBS.:** Tanto para a opção "SIM" e "NÃO" deve ser informada a mesma conta contábil do Passivo (PATRIMONIAL - FINANCEIRO), utilizada no evento informado. E sobre o evento utilizado, sempre DEBITAR conta do sistema PATRIMONIAL – PERMANENTE e CREDITAR conta do sistema PATRIMONIAL – FINANCEIRO.

## **3.3.2 Tabela - Integração Rubrica/Contabilidade**

(Menu Orçamento – Tabelas)

Esta tabela é responsável pela integração das rubricas orçamentárias com a contabilidade. Ao executar uma liquidação, o sistema localizará nesta tabela a rubrica correspondente e fará o lançamento contábil adequado. É importante lembrar que se alguma rubrica não estiver integrada à contabilidade, o usuário não conseguirá executar liquidações referentes à mesma.

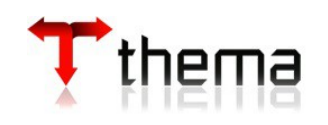

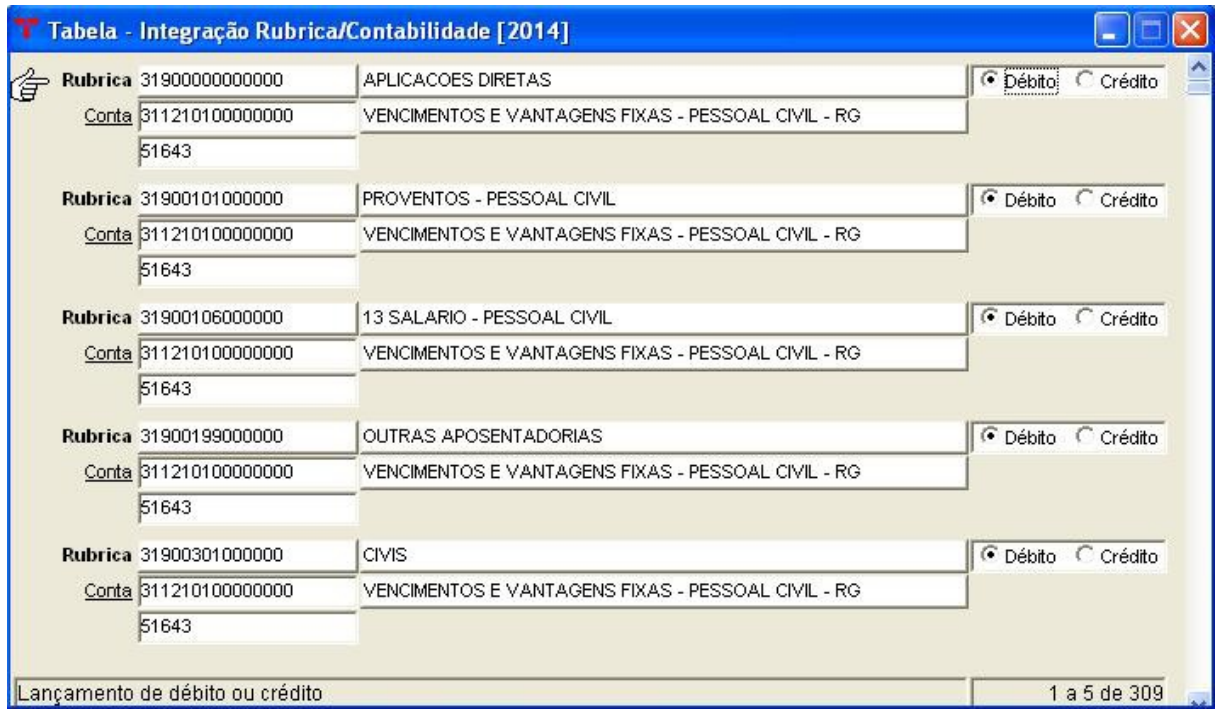

O sistema está habilitado para duas formas de preenchimento: pode-se fazer a integração com a rubrica analítica ou com a sintética (na hora de fazer o lançamento, o sistema leva em consideração o primeiro nível mais analítico e, caso não encontre, vai subindo até o nível mais sintético).

Para a utilização do processo de "cópia automática", alguns critérios devem ser observados: só serão copiadas as rubricas que mantiverem a mesma codificação (as novas rubricas deverão ser cadastradas manualmente nesta tabela).

**Obs.:** No geral, os códigos orçamentários da despesa são vinculados com alguma conta da classe "3 - Variação Patrimonial Diminutiva", salvo nos casos:

- de aquisição de materiais de consumo, então a conta contábil informada para a despesa deve ser do grupo "1.1.5.X.X - Estoques";
- de suprimento de fundos/adiantamentos, então a conta contábil informada para a despesa deve ser do grupo "1.1.3.X.X – Demais Créditos e Valores a Curto Prazo";
- de aquisição de bens móveis e imóveis, então a conta contábil informada para a despesa deve ser do grupo "1.2.3.X.X – Imobilizado";
- de amortização de dívida, então a conta contábil informada para a despesa deve ser do grupo "2.2.2.X.X - Empréstimos e Financiamentos a Longo Prazo".

**Atenção:** A liquidação de restos também irá olhar para esta tabela, ou seja, até 2012 o DÉBITO referente à liquidação de restos era feito na conta de RESTO NÃO PROCESSADO LIQUIDADO, mas a partir de 2013, com a utilização do PCASP, o DÉBITO é feito na conta

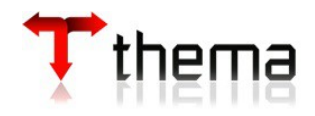

contábil informada nesta tabela, conforme a rubrica do resto a pagar. O CRÉDITO continua sendo feito na mesma conta de resto processado do Passivo Circulante.

# **3.3.3 Tabela – Parâmetros Anuais Integração Contábil**

(Menu Orçamento - Tabelas)

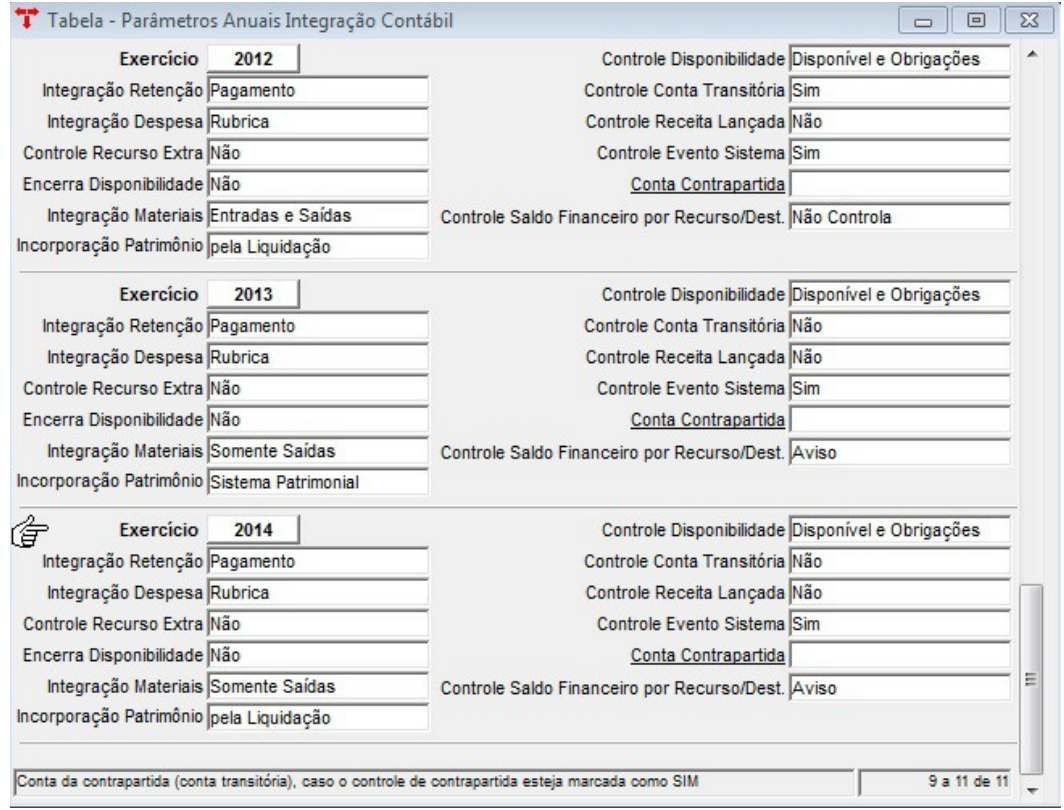

Esta tabela é responsável pela definição dos parâmetros de integração contábil no exercício e deve estar preenchida assim:

- **Integração Retenção:** deve ser pelo "Pagamento";
- **Integração Despesa:** deve ser pela "Rubrica";
- **Controle Recursos Extra:** deve ser "Não";
- **Encerra Disponibilidade**: deve ser "Não";

 **Integração Materiais:** se for selecionada a opção "Somente Saídas", na integração da movimentação mensal do almoxarifado com a contabilidade serão realizados somente os lançamentos de saída, pois a entrada já foi feita pela liquidação. Mas se for selecionada a opção "Entradas e Saídas", serão realizados tanto os lançamentos de entradas quanto os de saída somente via integração. **OBS.: se a opção escolhida for "Entradas e Saídas", na tabela de integração rubrica/contabilidade, não poderá estar informada em nenhuma rubrica o grupo do estoque: "1.1.5.X.X – Estoques", senão irá duplicar os lançamentos contábeis nas contas de estoque.**

**Incorporação Patrimônio:** se for selecionada a opção "pela Liquidação", o

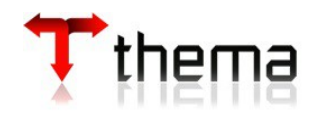

lançamento da entrada dos bens na contabilidade será feito pela liquidação. Mas se for selecionada a opção "Sistema Patrimonial", o lançamento será realizado pela entrada da Nota Fiscal no sistema de materiais. **OBS.: se for escolhida a opção "Sistema Patrimonial" na tabela de integração rubrica/contabilidade, não poderá estar informada em nenhuma rubrica o grupo do ativo permanente: "1.2.3.X.X – Imobilizado", senão o sistema irá duplicar a contabilização.**

- **Controle Disponibilidade:** deve ser "Disponível e Obrigações";
- **Controle Conta Transitória:** não deve ser preenchida nenhuma informação;

 **Controle Receita Lançada**: se o cliente deseja que ocorra a integração de receitas lançadas oriundas do sistema tributário, deve ser assinalado a opção "Sim", senão deve estar preenchido com a opção "Não".

- **Controle Evento Sistema:** deve ser "Sim";
- **Conta Contrapartida**: não deve ser preenchida nenhuma informação;

 **Controle Saldo Financeiro por Recurso/Destinação:** deve ser preenchido como "Aviso" para não bloquear os pagamentos realizados no Boletim Financeiro (controle de saldo da conta bancária a nível de recurso vinculado e destinação).

## **3.4 OUTRAS TABELAS**

## **3.4.1 Código Default para Anulação de Restos a Pagar**

(Menu Orçamento - Tabelas)

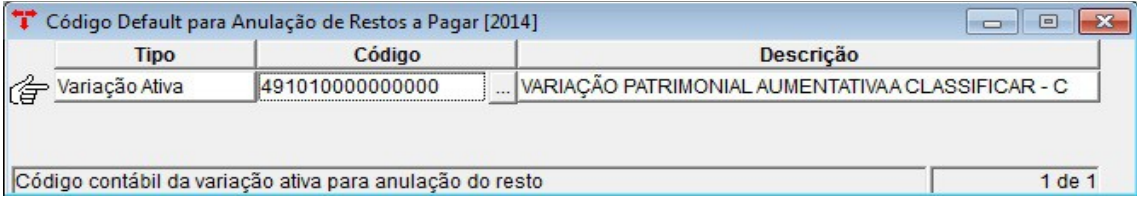

Esta tabela será necessária para as anulações de liquidação de exercícios anteriores, que geram automaticamente a anulação de resto. Para a anulação de restos normal (não oriunda de uma anulação de liquidação), somente vai fazer lançamentos no grupo de contas orçamentárias (grupo 5 e 6), não utilizando a conta da variação.

## **3.4.2 Informações – Integração Contábil**

(Menu Utilitários/Órgãos Administrativos)

Campos que devem ser verificados para 2015, para o correto controle do PCASP:

- Anul. Liquidação Resto = NÃO
- Evento Disponibilidade = NÃO
- Evento Modalidade = NÃO

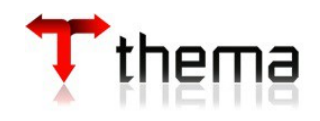

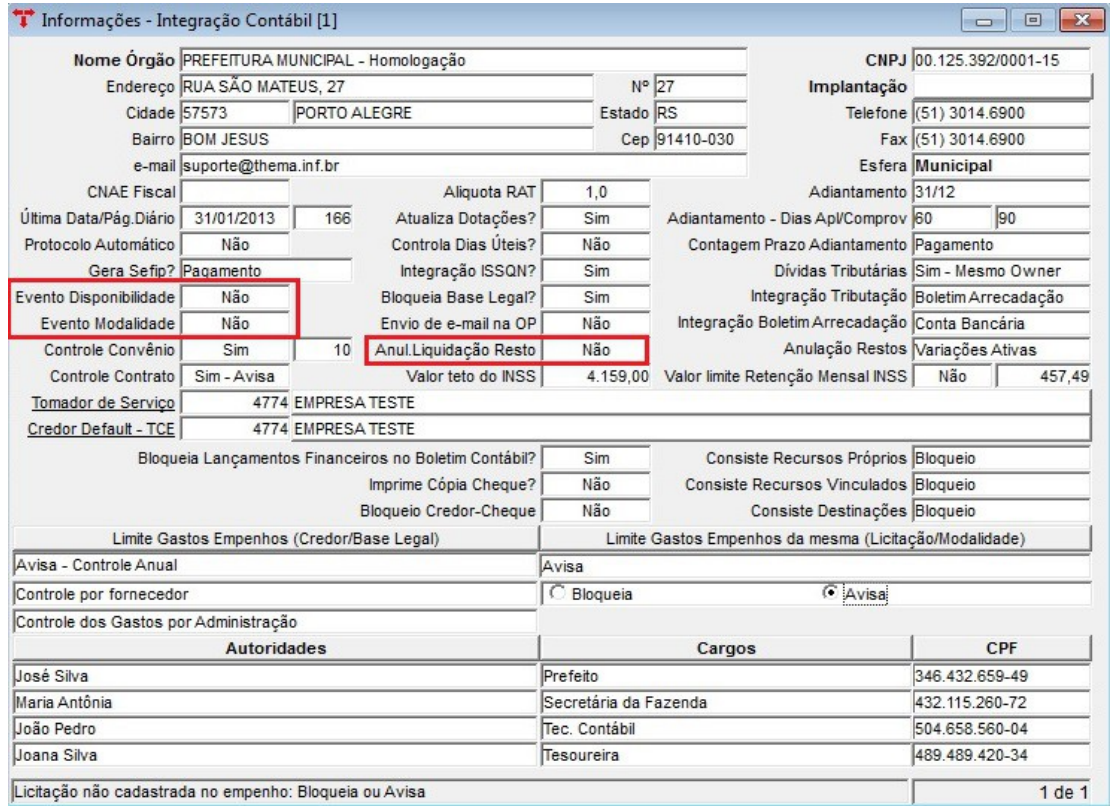

# **3.4.2.1 Órgão Integra Contabilidade**

(Menu Utilitários/Órgãos Administrativos/Informações – Integração Contábil)

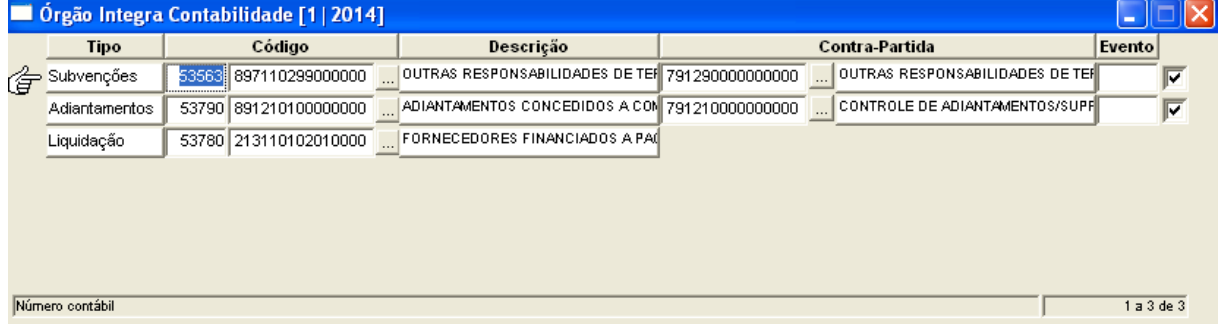

Para fazer uma liquidação, o sistema olha para as seguintes tabelas na ordem:

\* *Código Contábil Padrão para Liquidação de Empenhos (vide item 3.3.1.2)*: a cada rubrica, seja ela sintética ou analítica, informar seu código de liquidação (o sistema tenta achar a conta mais analítica, e se não achar, vai subindo até a mais sintética);

**\*** *Default:* preencher o código contábil da liquidação, pois se as tabelas anteriores não estiverem preenchidas, o sistema fornecerá o código cadastrado no vinculado "Órgão Integra Contabilidade" (como mostra a figura acima);

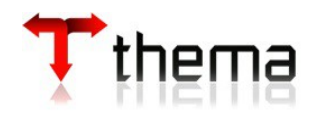

\* O sistema bloqueia o campo "código contábil" na liquidação se o empenho for "Em liquidação" = "Sim". Quando "Em liquidação" = "NÃO" o sistema sugere a conta cadastrada nas tabelas anteriores (vide 3.3.1.2), sendo que o usuário também poderá alterá-la, caso seja necessário. Quando existir várias liquidações para um mesmo empenho, a conta do Passivo válida é a da primeira liquidação (ficando este campo bloqueado).

\* *Para os adiantamentos:* informar as contas do "Plano Contábil" para o código padrão e contrapartida para o sistema realizar os lançamentos (contas de controle grupo 7 e 8). Para o sistema gerar o adiantamento automaticamente, deve-se marcar o campo da "inclusão automática" (último campo) e no momento de realizar um empenho, só serão aceitas as categorias: 2 – adiantamentos/suprimentos de fundos, 3 - subvenção, 4 - auxílio e 5 – contribuição. O sistema fará os lançamentos contábeis de débito e crédito de acordo com as contas informadas (lançamentos realizados no pagamento do empenho) e bloqueará a inclusão do empenho caso as tabelas não estejam preenchidas adequadamente.

**Atenção**: **NÃO PREENCHER o campo do evento**. Novo funcionamento do adiantamento/suprimento, conforme regras do PCASP:

O empenho terá rubricas especiais para adiantamentos;

 Na "Tabela - Integração Rubrica/Contabilidade", para estas rubricas deverão ser cadastradas contas do REALIZÁVEL;

 No pagamento o sistema fará os eventos normais e mais os eventos de adiantamentos/suprimentos nas contas de controle;

 Na comprovação do adiantamento/suprimento deve-se SEMPRE informar o evento livre, conforme a rubrica do empenho (gêneros alimentícios, material de consumo, etc.). Neste momento é que o sistema realiza a VPD, ou seja, computa da despesa somente o que for comprovado (gasto) e não valor total do adiantamento. Ex.: Empenho de R\$1.500,00 e Comprovação de R\$100,00. O sistema só levará em consideração no lançamento da VPD o valor de R\$100,00, referente à comprovação;

 Para que o usuário não se esqueça de informar este evento, há um parâmetro no sistema que deve ser ligado a nível de administração: "EXIGE EVENTO COMPROVAÇÃO?", ou seja, deve estar com a opção "SIM". Esta opção deve ser solicitada para a Pólis/Thema configurar após o encerramento, ou mediante certeza que não haverá mais adiantamentos a serem comprovados em 2014 (para Órgão que ainda não usam o PCASP).

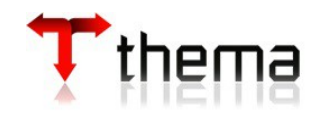

# **3.4.3 Tabela - Credores e Adiantamentos/Suprimentos**

(Menu Empenho – Tabelas)

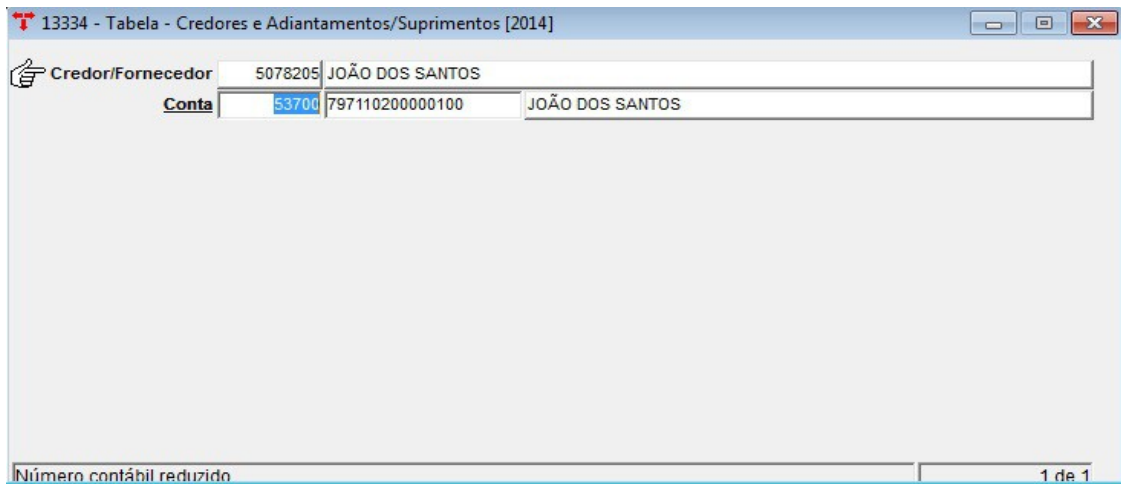

Se a contabilização do adiantamento for feita separadamente por credor, deve-se preencher essa tabela, relacionando o credor com a conta contábil correspondente. O sistema lançará o valor a débito no código informado, ao se pagar o empenho.

**Obs.:** O sistema priorizará, para a geração dos adiantamentos, as contas informadas na tabela acima. Caso não existam, passará a olhar a tabela "Órgão Integra Contabilidade" e também bloqueará a inclusão do empenho caso as tabelas não estejam preenchidas e esteja marcada a opção "inclusão automática".

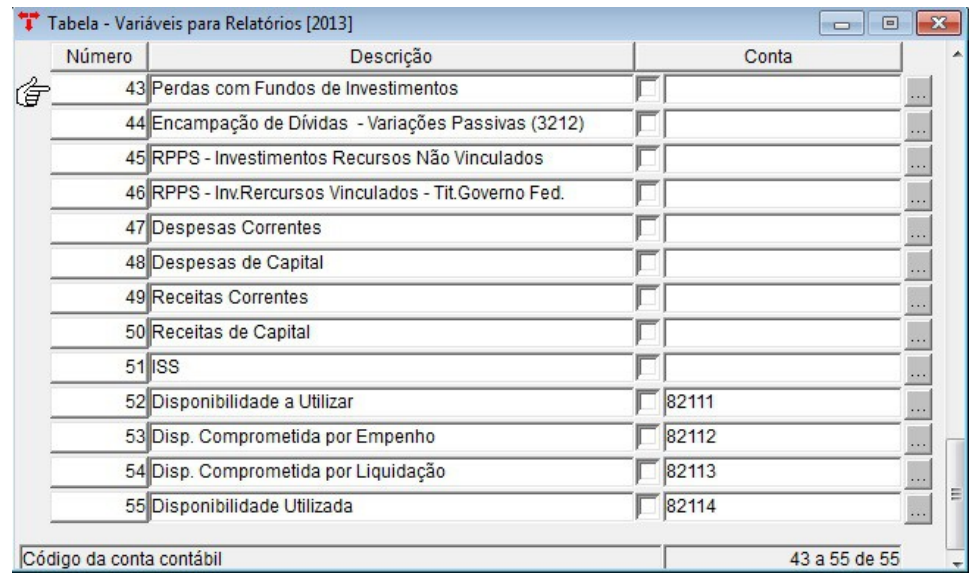

# **3.4.4 Tabela - Variáveis para Relatórios**

(Menu Contabilidade)

Esta tabela é usada no encerramento do exercício e para a definição das contas do

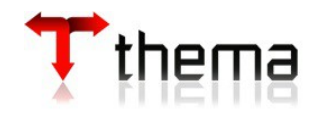

grupo "Ativo Financeiro - Disponível". Somente as linhas citadas abaixo é que estão sendo utilizadas pelo sistema e devem estar preenchidas:

- 18 Ativo Real Líquido (237110100000000)
- 21 Ativo Financeiro Disponível (111)
- 22 Ativo Financeiro Vinculado em Conta Bancária (111)
- 23 Apuração do Resultado (utilizar mesma conta do item "18 Ativo Real Líquido" -
- 2.3.7.1.1.01.00.00.00.00)
- 39 Conta CAIXA
- 45 RPPS Investimentos Recursos Não Vinculados (1141109)
- 46 RPPS Inv.Rercursos Vinculados Tit.Governo Fed. (1141109)
- 52 Disponibilidade a Utilizar (82111)
- 53 Disp. Comprometida por Empenho (82112)
- 54 Disp. Comprometida por Liquidação (82113)
- 55 Disponibilidade Utilizada (82114)

Esta tabela é de suma importância para o encerramento e para o cadastramento de contas bancárias contábeis, ou seja, uma conta bancária só pode ser utilizada no módulo financeiro se estiver vinculada a uma conta bancária contábil que pertença ao grupo "Ativo Financeiro – Disponível" (linha 21, 22, 45 e 46 da Tabela - Variáveis para Relatórios).

## **3.4.4.1 Descontos Extra-Orçamentários Padrões**

(Menu Contabilidade/Tabela - Variáveis para Relatórios)

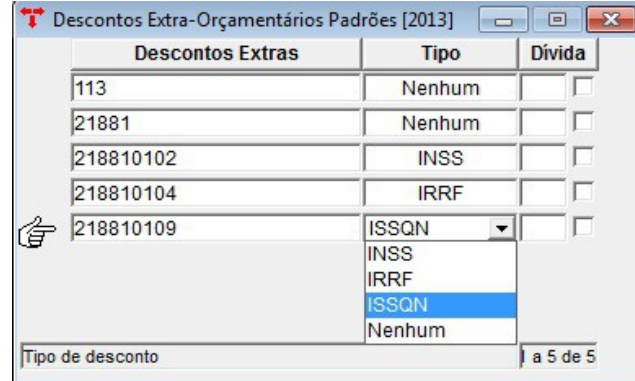

Para poder utilizar um código contábil em uma ordem extraorçamentária de receita ou despesa, o mesmo deve estar cadastrado nesta tabela, senão ele não ficará disponível como opção de conta extra.

Esta tabela serve também para a geração da SEFIP, quando o campo "Tipo" estiver selecionado como "INSS", ou para a geração da DIRF, no caso de retenção de IRRF das autarquias.

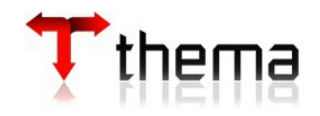

# **3.4.4.2 Responsabilidade de Terceiros – Códigos Padrões**

(Menu Contabilidade/Tabela - Variáveis para Relatórios)

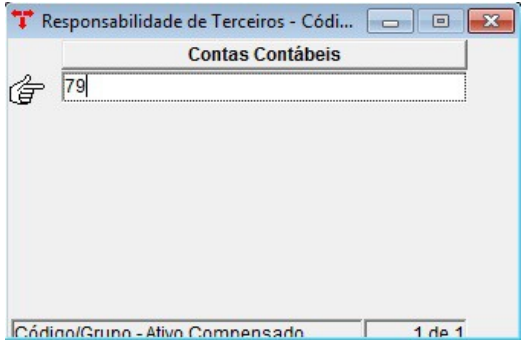

Cadastrando na tabela acima o grupo da Responsabilidade de Terceiros, facilita a busca das contas contábeis quando se fizer um adiantamento. Se não for preenchida esta tabela, o sistema bloqueará a realização de adiantamentos/suprimentos.

## **3.4.4.3 Descontos Orçamentários Padrões**

(Menu Contabilidade/Tabela - Variáveis para Relatórios)

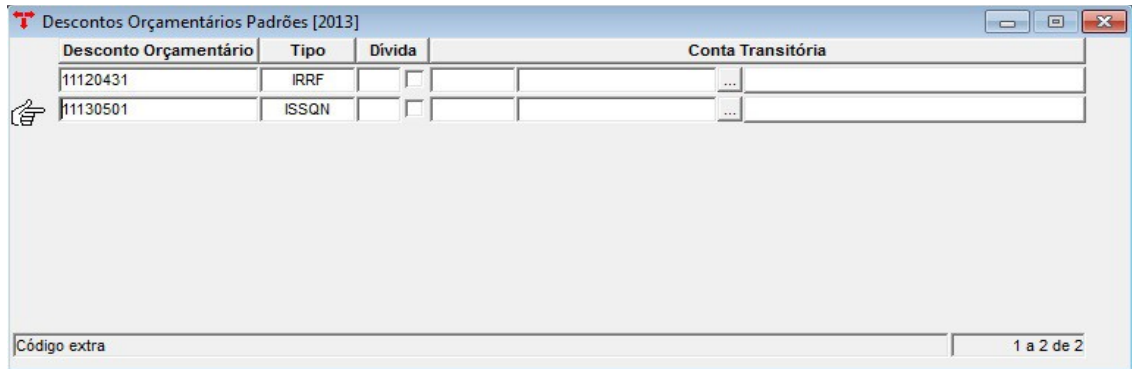

Tabela utilizada para definir os descontos orçamentários para a geração da:

- DIRF quando o campo "Tipo" estiver selecionado como "IRRF";
- ISSQN (integração com a Tributação) quando o campo "Tipo" estiver selecionado como "ISSQN".

## **3.4.5 Tabela - Integração Descontos Extras/Credor**

(Menu Empenho – Integração Folha)

Para gerar as ordens extraorçamentárias da folha de pagamento automaticamente, não esquecer de preencher esta tabela, informando o código contábil da conta extra e o seu respectivo credor. Este comando só poderá ser executado pelos entes que utilizam o programa "Integração – Empenho/Folha". Pode-se utilizar o processo de "cópia automática" (Tabela Automáticas – Contábeis).

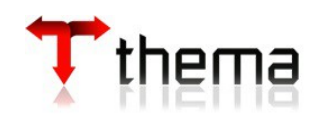

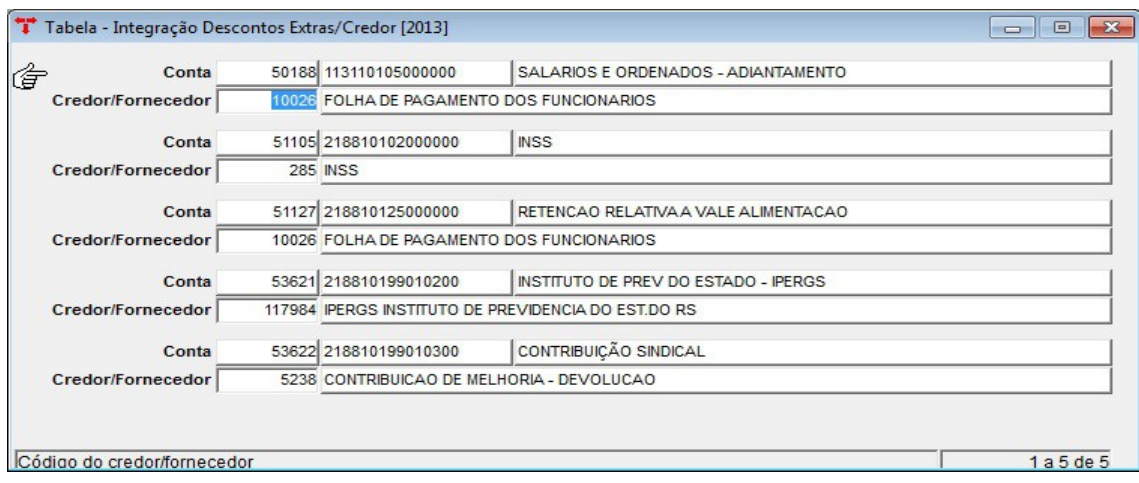

#### **3.4.6 Tabela Impostos – Arrecadação** (Menu Orçamento – Arrecadação)

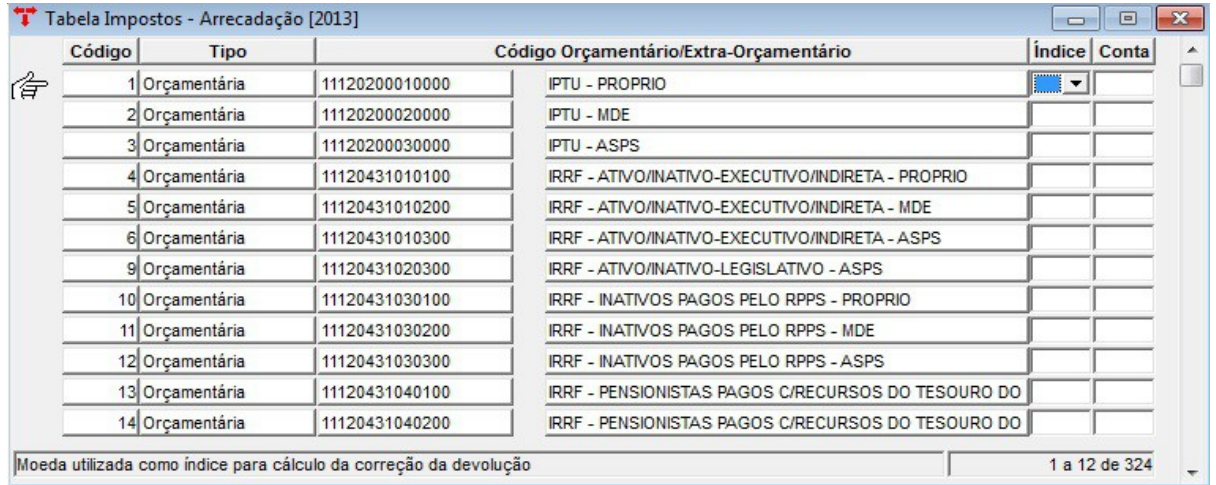

Para quem utiliza o "Boletim de Arrecadação", não esquecer de preencher a tabela de impostos, informando todas as receitas. Para facilitar o trabalho no momento da arrecadação, sugerimos que o código do imposto seja o mesmo número reduzido da receita prevista.

 Pode-se utilizar o processo de "cópia automática" para as contas do tipo orçamentário através do programa "Tabelas Automáticas – Receitas", opção "Integração Arrecadação", *que deverá ser feita após a exportação do "Projeto Orçamento – Previsão da Receita" para a execução do exercício.*

 Pode-se utilizar o processo de "cópia automática" para as contas do tipo extraorçamentário através do programa "Tabelas Automáticas – Contábeis", opção "Integração Arrecadação", **que deverá ser feita após o término do preenchimento do "Plano Contábil".**

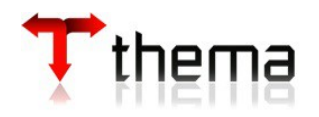

# **3.4.7 Estrutura do Orçamento – Fixação Despesa**

(Menu Orçamento - Tabelas)

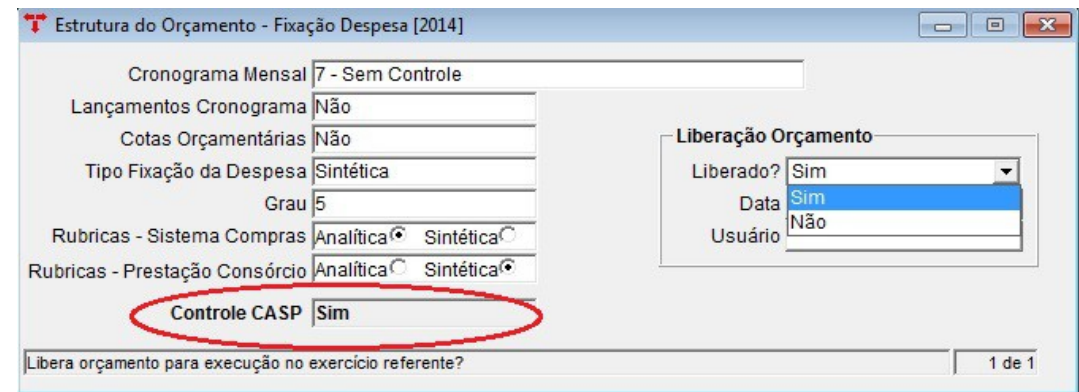

Existem no sistema duas opções de controles através do orçamento.

**Cronograma Mensal de Desembolso, Grau Cronograma e Lançamentos Cronograma:** escolher a opção *"7 - Sem Controle"*. Este controle deve ser definido antes da execução, pois o sistema não deixa mais alterar se houver movimentação no exercício em vigor.

**Cotas Orçamentárias:** se o ente optar em controlar as cotas orçamentárias, esse controle é feito conforme a fixação da despesa, devendo-se selecionar a opção "Sim" no campo "Cotas Orçamentárias". Este controle pode-se mudar a qualquer hora, antes ou durante a execução orçamentária.

**Obs. 1:** O tipo de fixação da despesa e o grau devem ser definidos antes de lançar o projeto do orçamento.

 **Obs. 2** : Após realizar a exportação da versão do orçamento (vide item 3.5.1), caso o campo "Liberação Orçamento" esteja selecionado como "NÃO", mas for necessária a utilização das dotações para o exercício seguinte, deve-se liberar o orçamento selecionando a opção "SIM".

**Atenção: O campo "Controle CASP" deve estar selecionado como "SIM" para os clientes que utilizam o novo PCASP, para que o sistema realize os lançamentos corretos do novo plano.**

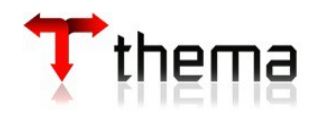

# **3.5 EXPORTAÇÃO DA ELABORAÇÃO DO ORÇAMENTO**

# **3.5.1 Exportação de Versão (TOTAL)**

(Menu Orçamento - Projeto)

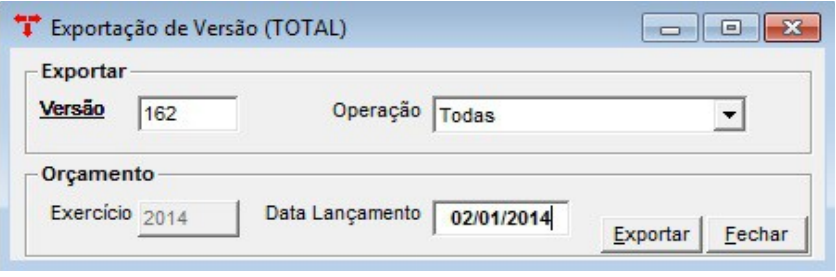

Utilizar esse recurso após ter sido criado o novo orçamento e o mesmo ter sido aprovado. Este programa faz a exportação da versão para o novo exercício. O usuário deve informar os seguintes dados:

- Versão informar a versão criada na elaboração do orçamento e que esteja fechada e definida como "versão final";
- Operação selecionar o tipo de operação para a exportação;
- Data Lançamento informar a data em que os lançamentos serão inseridos na fixação da despesa, previsão da receita e/ou previsão/fixação das interferências ativas e passivas.

**Obs.:** Não esquecer de completar os campos "Lei" e "Decreto" com seus respectivos números e datas, e também de fechar e marcar como "versão final" a capa da elaboração do orçamento, para poder ser feita a exportação.

**A exportação não será executada se não houver EVENTOS CONTÁBEIS cadastrados para as operações de PREVISÃO DA RECEITA e FIXAÇÃO DA DESPESA.**

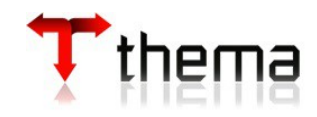

# **4 PROCEDIMENTOS DE ENCERRAMENTO DO EXERCÍCIO (2014)**

### **4.1 DISPONIBILIDADE FINANCEIRA**

(Menu Empenho – Consultas/Consulta – Disponibilidade Financeira)

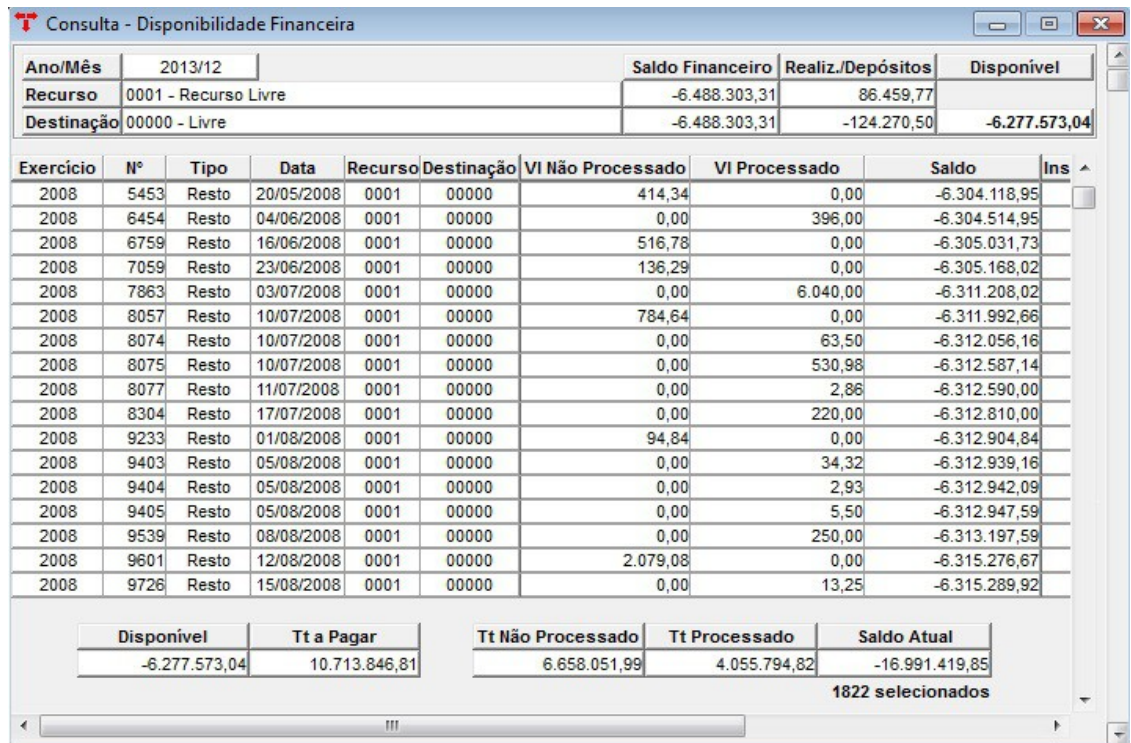

O sistema apresenta esta consulta demonstrando o exercício, número do resto/ empenho, se processado ou não processado, data, valor e saldo financeiro disponível até a data informada na consulta, fazendo consistências com os empenhos incluídos até o período e o saldo financeiro disponível por recurso vinculado e destinação. A novidade desta consulta é que os grupos "Depósitos" e "Realizável" também estarão distribuídos a nível de recurso. Caso não haja disponibilidade financeira, o saldo apresentará valores com sinal negativo e cor vermelha. Na própria tela está disponível o *"Relatório - Verificação Disponibilidade Financeira por Recurso"*. Baseando-se em tais informações, o administrador ou setor responsável poderá tomar decisões com maior precisão.

**Obs**.: Para o fechamento da disponibilidade financeira (grupo 8211) com o relatório citado acima, seguir os passos indicados no **Manual da Disponibilidade Financeira**.

Solicitamos que nenhum cliente utilize na ordem extraorçamentária no exercício de 2015 os recursos 8000. Para atender o Tribunal, estamos instruindo somente utilizar as contas bancárias neste grupo de recursos **para pagar as ordens extras**, ou seja, deve-se informar na ordem extra os códigos de recursos normais (0001, 0020, 0040, entre outros) e pagar

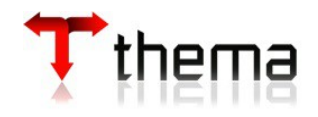

com a conta bancária de recurso 8000.

**Atenção:** Salientamos a importância de atender a Lei nº 101, de 04.05.2000 (LRF), quanto à inscrição de restos a pagar. Para isso, deve-se considerar a seguinte ordem:

- **1º** Restos a Pagar Processados de exercícios anteriores;
- **2º** Despesas Empenhadas e Liquidadas do exercício atual;
- **3º** Restos a Pagar Não Processados de exercícios anteriores;
- **4º** Despesas Empenhadas e Não Liquidadas do exercício atual.

Não havendo disponibilidade financeira para a inscrição dos empenhos **não liquidados** do exercício corrente, os mesmos deverão ser **anulados** dentro do exercício corrente **(2014)**, conforme Art. 38 da Lei Federal nº 4320/1964. Para facilitar este procedimento, o sistema possui o programa "Processo de Anulações de Empenhos Não Processados", que anula os empenhos selecionados*.*

# **4.2 PROCESSO DE ANULAÇÕES DE EMPENHOS NÃO PROCESSADOS**

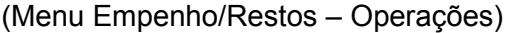

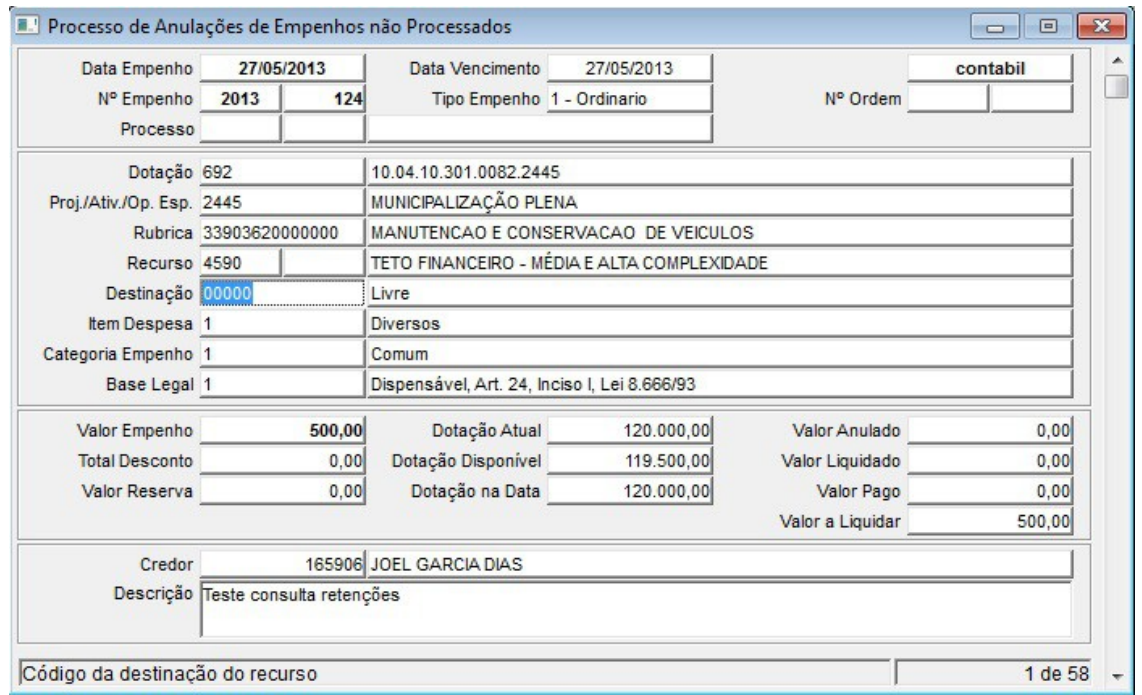

Este módulo poderá ser utilizado para que o usuário tenha a possibilidade, através do filtro, de localizar somente os empenhos não processados por data, dotação, projeto/atividade, rubrica, recurso, órgão, unidade e/ou credor. Após fazer a pesquisa e retornar à tela, clicar no vinculado "Anular Empenhos".

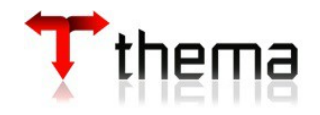

## **4.2.1 Anulação de Restos não Processados**

(Menu Empenho/Restos – Operações/Processo Anulações de Empenhos não Processados)

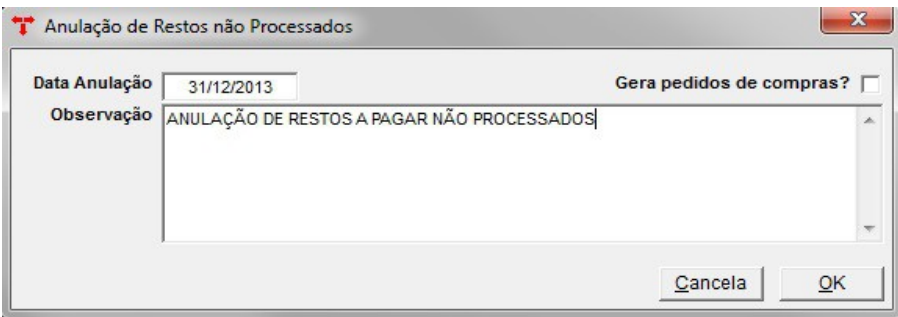

A data a ser preenchida deve ser a da anulação e marcar o campo "Gera pedidos de compras?" se necessário. Se este campo for marcado, serão gerados pedidos de compra dos empenhos que não possuírem anulação, liquidação ou ordem de pagamento, ou seja, somente aqueles empenhos que não tiverem nenhuma operação vinculada e que possuírem destino e produto cadastrados. O dia contábil e o módulo de fechamento não devem estar fechados e só serão anulados os empenhos previamente selecionados. Importante preencher o campo da observação, pois ficará registrado na anulação do empenho.

Após o procedimento, entrar no programa de anulação de empenhos e emitir as notas (ou termos) de anulação, conforme o dia do processamento. Os pedidos gerados ficam com a situação "Digitado" e deve-se processá-los normalmente no exercício de 2015 (autorizando e gerando ordens de compra).

# **4.3 CONSULTA - EMPENHOS/RESTOS – USUÁRIOS HABILITADOS**

(Menu Empenho - Consultas)

Entrar no programa, ir no filtro, selecionar o exercício de 2014 e na aba "Operações Empenho", marcar o campo "Empenhos não Pagos". Pesquisar e retornar os dados.

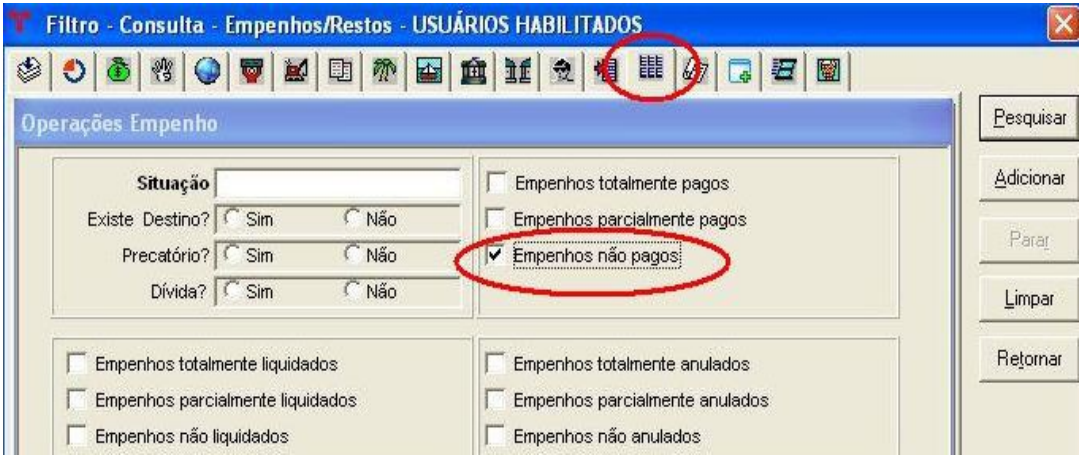

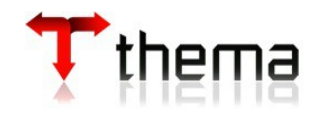

Emitir o relatório "Relação - Empenhos a Pagar por Recurso/Rubrica". Serão listados apenas os empenhos não pagos, separados por recurso e rubrica. Este relatório será usado para facilitar a inclusão das contas contábeis de restos a pagar e, após a transferência dos restos ajudar na conferência da inscrição dos mesmos.

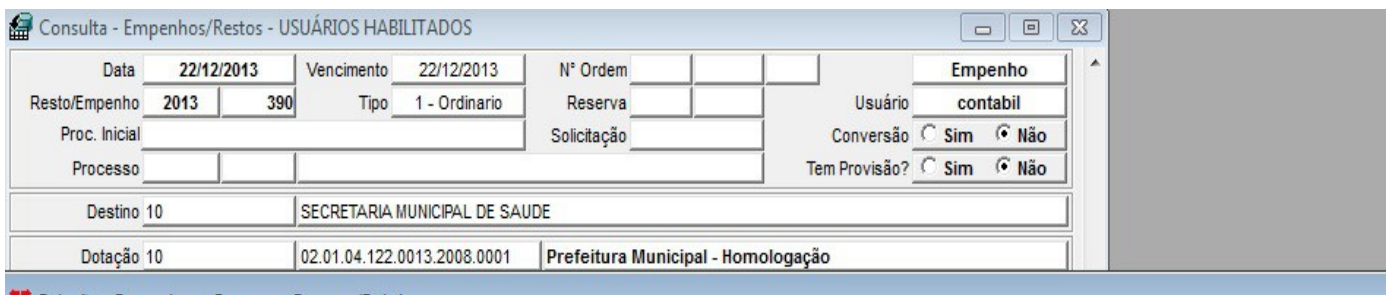

Relação - Empenhos a Pagar por Recurso/Rubrica

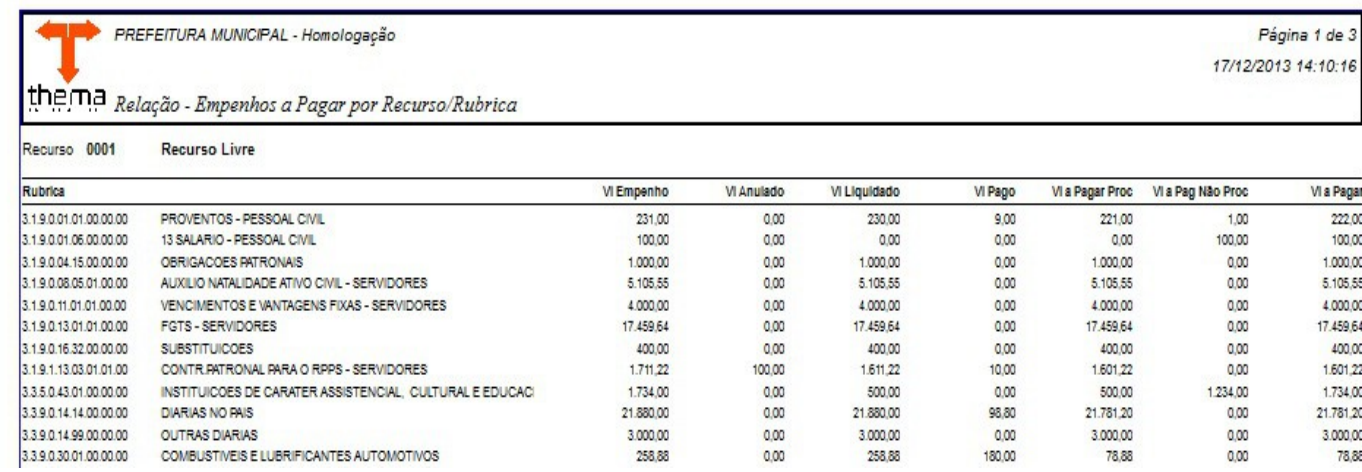

**Obs.:** A coluna "Vl a pagar" deste relatório deverá fechar com o total da coluna "Saldo a Pagar" do balancete da despesa.

### **4.4 TABELA RUBRICAS/RESTOS A PAGAR**

(Menu Orçamento – Tabelas/Códigos Orçamentários da Despesa)

Nesta tabela, devem ser informados os códigos contábeis dos restos a pagar processados e não processados de 2014, de acordo com a rubrica escolhida (analítica ou sintética) e a nível de recurso.

O usuário deverá certificar-se de que o exercício desta tabela seja o exercício a ser encerrado (2014), antes de incluir as contas desejadas. As contas de restos a pagar processados e não processados já devem estar cadastradas no plano contábil.

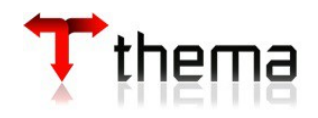

**1. Atenção : Para clientes que já estão no PCASP, obrigatoriamente, a conta de Restos a Pagar Processados e a conta de Restos Não Processados Liquidados deverá ser a mesma.** 

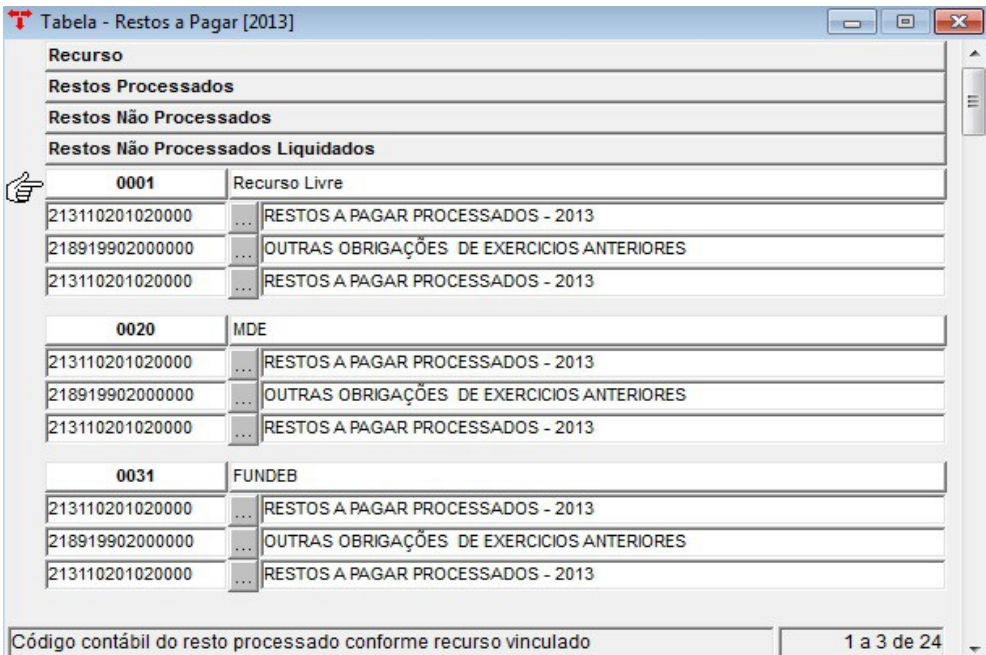

**2. Atenção: Mesmo não existindo mais as contas de Restos a Pagar Não Processados no Passivo Circulante é obrigatório o preenchimento do campo para procedimentos internos do sistema. Desta forma, deve-se informar a conta padrão "2.1.8.9.1.99.02.00.00.00 – Outras Obrigações de Exercício Anteriores", que foi a mesma utilizada para receber os saldos do grupo "2.1.2.1.6.xx.xx – Restos a Pagar Não Processados" de 2012 ou 2013.**

**Obs.:** O recurso **"9999 – Legislativo"** será utilizado somente pelas "Câmaras".

Se houver empenhos em restos classificados com as categorias **"6 - Sentenças Judiciais"** e **"7 - Serviços da Dívida"**, o sistema obriga que na tabela de restos (por rubrica ou default) existam os recursos **"9997 (categoria 6)"** e **"9998 (categoria 7)"** cadastrados. No momento da transferência, para empenhos com estas categorias o sistema inscreve em restos nos códigos contábeis destes recursos (9997 e 9998) e não no recurso do empenho. Não esquecer de diferenciar estes recursos na tabela de rubricas para os empenhos de pessoal (precatórios de pessoal) e na tabela default para os precatórios de fornecedores. Caso não haja esta diferenciação (pessoal e fornecedores) a inscrição do resto será toda inscrita na conta contábil que consta na tabela default.

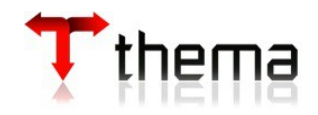

## **4.5 TABELA - RESTOS A PAGAR**

(Menu Empenho - Tabelas)

Caso as contas de restos a pagar não sejam informadas nos códigos orçamentários da despesa (vide item 4.4), o sistema tomará como base para transferência dos restos a tabela abaixo (default). Portanto, antes da transferência, sugerimos que seja feita a conferência dos códigos informados.

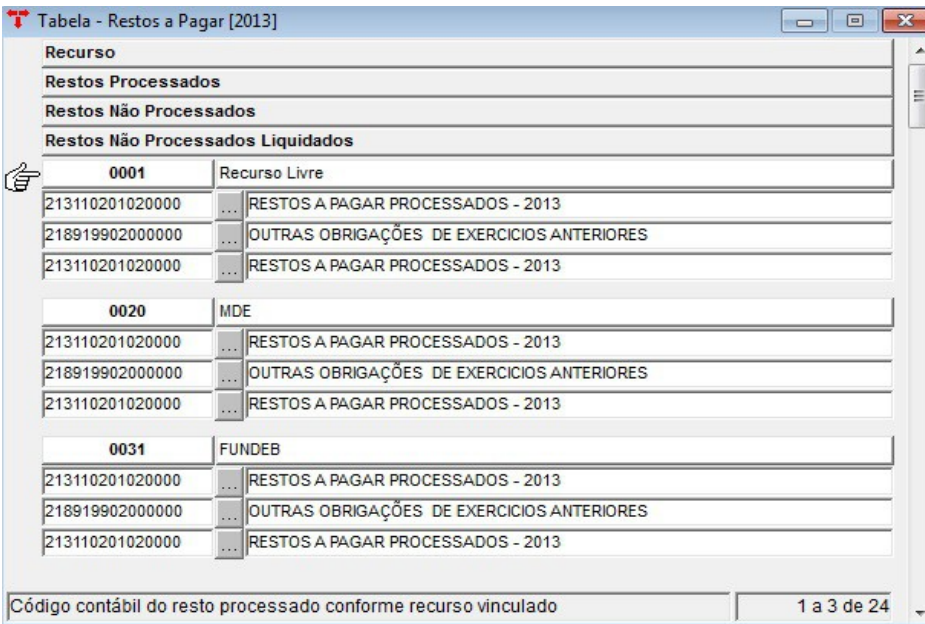

# **4.6 FECHAMENTO MENSAL EMPENHO**

(Menu Empenho - Tabelas)

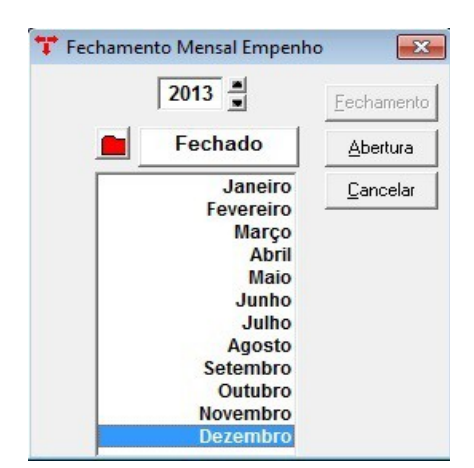

Para realizar o encerramento, os doze meses do exercício de 2014 deverão estar com a situação "Fechado".

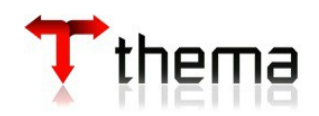

# **4.7 TRANSFERÊNCIA EMPENHOS PARA RESTOS A PAGAR**

(Menu Empenho – Tabelas)

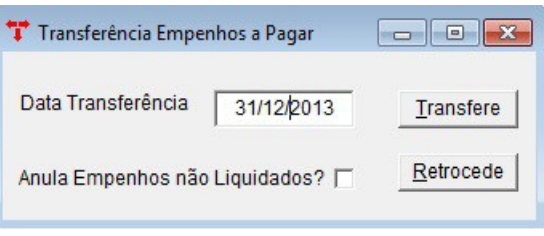

O usuário deverá preencher o campo "Data Transferência" com a data do último dia útil do exercício. O boletim contábil desse dia deverá estar com a situação "Digitado". Após clicar no botão "Transfere", o sistema vai gerar todos os lançamentos automaticamente. Estes lançamentos podem ser consultados através da "Consulta - Lançamentos Contábeis" (menu Contabilidade – Consultas), no dia indicado no campo "Data Transferência" e selecionar a origem "Transferência de Restos a Pagar".

Serão gerados os seguintes lançamentos:

## Restos a Pagar Processados

- D Contas a Pagar
- C Restos a Pagar Processados
- \* Mais os eventos de inscrição nas classes 5 e 6.

#### Restos a Pagar Não Processados

Somente os eventos de inscrição nas classes 5 e 6.

Na opção **Anula Empenhos não Liquidados,** o sistema vai gerar todas anulações dos empenhos de janeiro a dezembro/2014 que possuam saldo a liquidar. Posteriormente, é só localizá-las e imprimi-las. Uma vez marcada esta opção e gerada a transferência das anulações, todos os empenhos não processados vão ser anulados. O processo de reversão das anulações só poderá ser feito localizando as anulações e excluindo-as manualmente. Esta opção não é de preenchimento obrigatório. Caso deseje marcá-la, deve ser feito antes de clicar no botão "Transfere".

Enquanto não for realizada nenhuma operação em 2015, como anulação, liquidação e/ou pagamento de empenhos considerados restos a pagar de 2014, este processo poderá ser desfeito. Clicando no botão "Retrocede", o sistema fará com que os mesmos voltem à situação original e excluirá automaticamente todos os lançamentos gerados.

O usuário poderá empenhar, liquidar e pagar no exercício de **2014** mesmo tendo

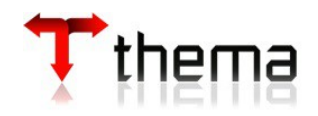

realizado a transferência de restos a pagar. Havendo esta necessidade, deve-se abrir o mês desejado para movimentação no programa "Fechamento Mensal Empenho" (vide item 4.6). Se os empenhos incluídos ficarem com saldo a pagar, será necessário realizar a transferência novamente. Após a transferência, o sistema marcará os empenhos com saldos como **resto.**

**Obs.:** Após a transferência de restos de 2014, verificar se os saldos das **contas a pagar** ficaram zeradas. Se não estiverem zeradas, alguma movimentação durante o exercício foi realizada errada. Pode-se verificar os saldos através do "Balancete Contábil" ou "Consulta - Saldos Contábeis".

**OBS.:** Na transferência de restos serão feitos lançamentos para cada empenho a pagar, totalizando muitos lançamentos. Pois assim teremos o registro do lançamento em nível de empenho, inscrição e recurso. Para a conferência deve-se emitir o relatório vinculado no boletim contábil no dia da transferência: "Relação Lançamentos Contábeis - Origem (AGRUPADO)".

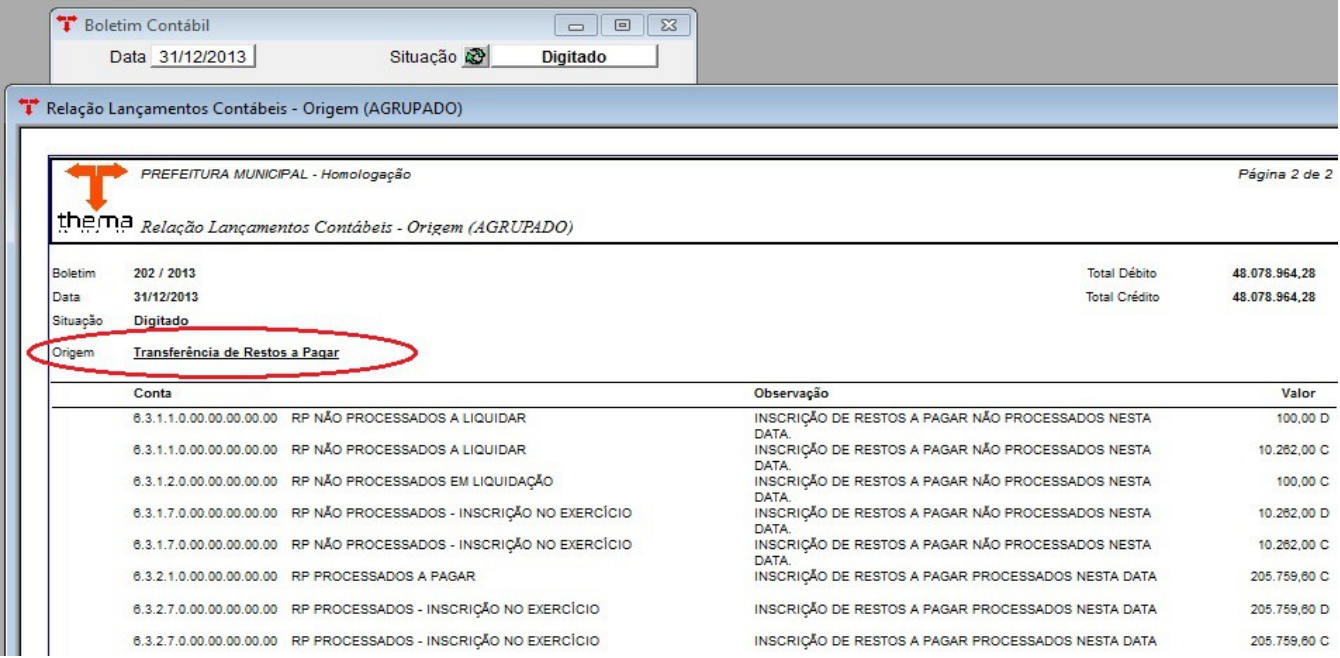

**Atenção:** se um empenho foi transformado em resto, ele não poderá ser consultado no programa "Entrada de Empenho" e sim em "Entrada de Restos a Pagar" ou "Consulta - Empenhos/Restos - Usuários Habilitados".

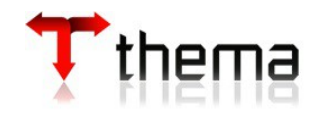

## **5 LANÇAMENTOS DE ENCERRAMENTO E ZERAMENTO DAS CONTAS**

### **5.1 BOLETIM FINANCEIRO**

(Menu Contabilidade – Financeiro**)**

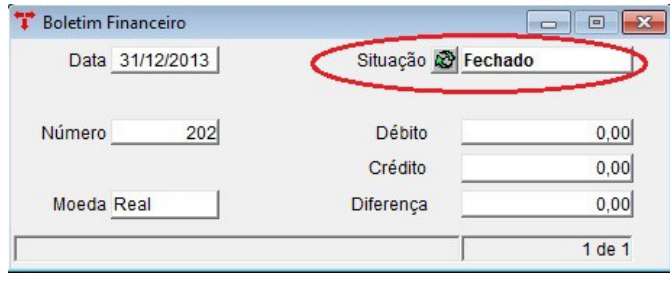

Localizar todos os boletins financeiros do exercício. A situação deles deve estar como "Fechado".

## **5.2 BOLETIM CONTÁBIL**

(Menu Contabilidade)

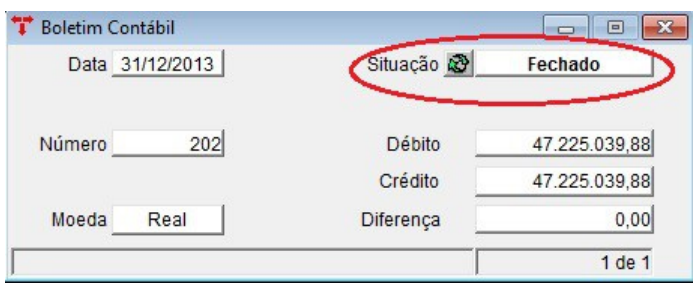

Localizar todos os boletins contábeis do exercício. Não poderão existir diferenças entre débito e crédito e a situação deles deve estar como "Fechado". Antes de seguir os próximos passos, o usuário deverá fazer os lançamentos de ajustes que não foram realizados no decorrer do exercício corrente, como por exemplo: inscrição ou baixa da dívida ativa, acerto do almoxarifado, etc. Estes lançamentos devem ser feitos no último dia útil do exercício no programa "Lote Contábil". Depois, o boletim deste dia deve ser fechado.

O fechamento dos boletins contábeis e financeiros podem ser feitos manualmente, um a um, ou pode-se usar o programa: "Operações em Lote – Boletim Contábil".

### **5.3 FECHAMENTO MENSAL**

(Menu Contabilidade)

Os doze meses do exercício deverão estar com a situação "Fechado".

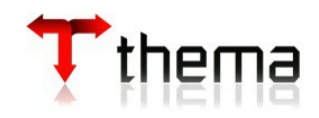

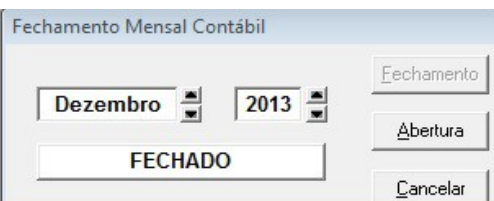

## **5.4 TABELA – LANÇAMENTOS ABERTURA E/OU ENCERRAMENTO**  (Menu Contabilidade)

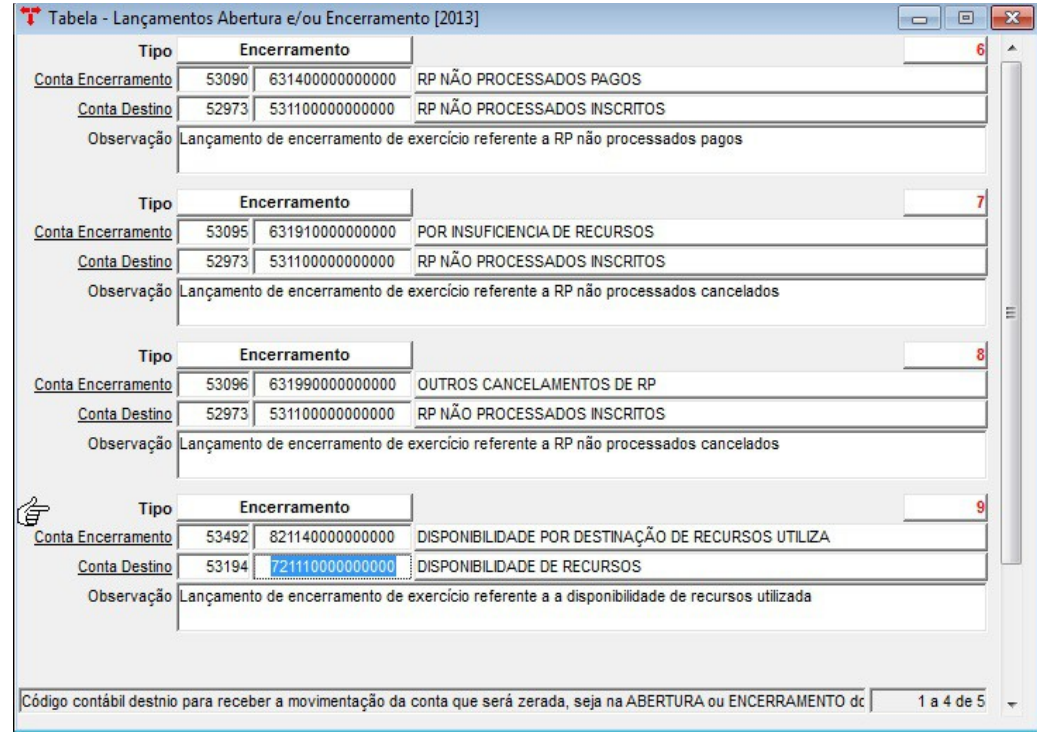

**Esta tabela deve ser preenchida antes da criação do "Boletim de Encerramento do Exercício", para que o sistema realize a transferência dos saldos das contas que precisam ser zeradas em contrapartida de outras contas, que terão seus saldos diminuídos.**

Contas básicas que devem ser cadastradas nesta tabela:

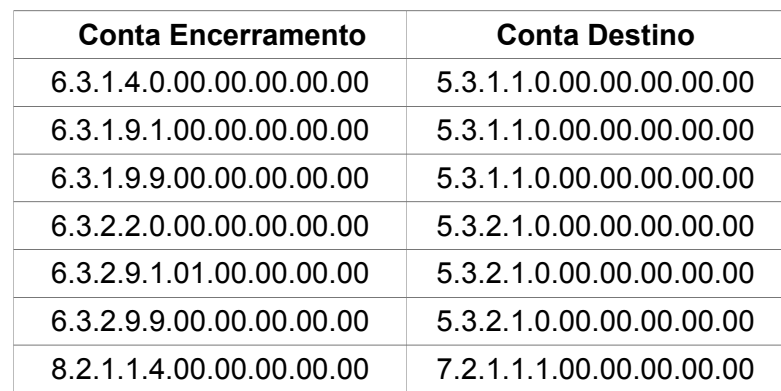

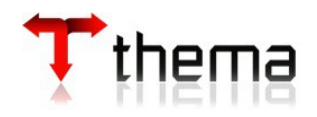

**Obs.:** Algumas contas da classe "8" são zeradas em contrapartida de contas da classe "7", então elas também devem ser cadastradas na tabela acima, caso o cliente as utilize, como por exemplo: contratos executados, créditos inscritos em dívida ativa recebidos, garantias ou contragarantias executadas, etc.

**Atenção:** se as contas "5.3.1.1.0.00.00.00.00.00" e "5.3.2.1.0.00.00.00.00.00" não tiverem saldo suficiente para suportar o valor transferido das contas da classe "6", então antes devese transferir os saldos das contas de exercícios anteriores, centralizando o valor numa só conta:

D - 5.3.1.1.0.00.00.00.00.00 - RP Não Processados Inscritos

C - 5.3.1.2.0.00.00.00.00.00 - RP Não Processados - Exercícios Anteriores (saldo da conta)

D – 5.3.2.1.0.00.00.00.00.00 - RP Processados Inscritos

C – 5.3.2.2.0.00.00.00.00.00 - RP Processados - Exercícios Anteriores (saldo da conta)

## **5.5 BOLETIM DE ENCERRAMENTO DO EXERCÍCIO**

(Menu Contabilidade)

Antes de criar o boletim de encerramento, verificar na "Tabela - Variáveis para Relatórios" (vide item 3.4.4) as seguintes contas (com exercício corrente em 2014):

- 15 Passivo Real Descoberto em branco
- 16 Déficit Orçamentário em branco
- 17 Déficit Patrimonial em branco
- 18 Ativo Real Líquido 237110100000000
- 19 Superávit Orçamentário em branco
- 20 Superávit Patrimonial em branco
- 23 Apuração do Resultado 237110100000000

**Atenção:** contas contábeis que devem estar com o campo **"RESULTADO = SIM"** (esta conferência deve ser feita antes da criação do boletim de encerramento):

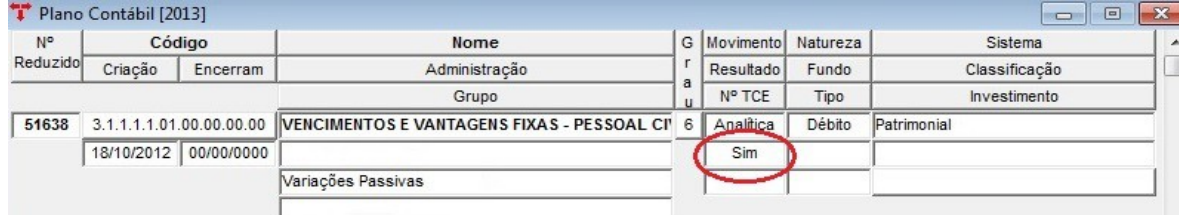

- Classe contábil "3 Variação Patrimonial Diminutiva";
- Classe contábil "4 Variação Patrimonial Aumentativa";
- Classe contábil "5 Controles da Aprovação do Planejamento e Orçamento";

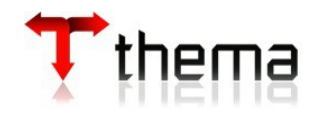

- Classe contábil "6 Controles da Execução do Planejamento e Orçamento";
- Exceções (as contas abaixo devem estar com o campo **"RESULTADO = NÃO"**):

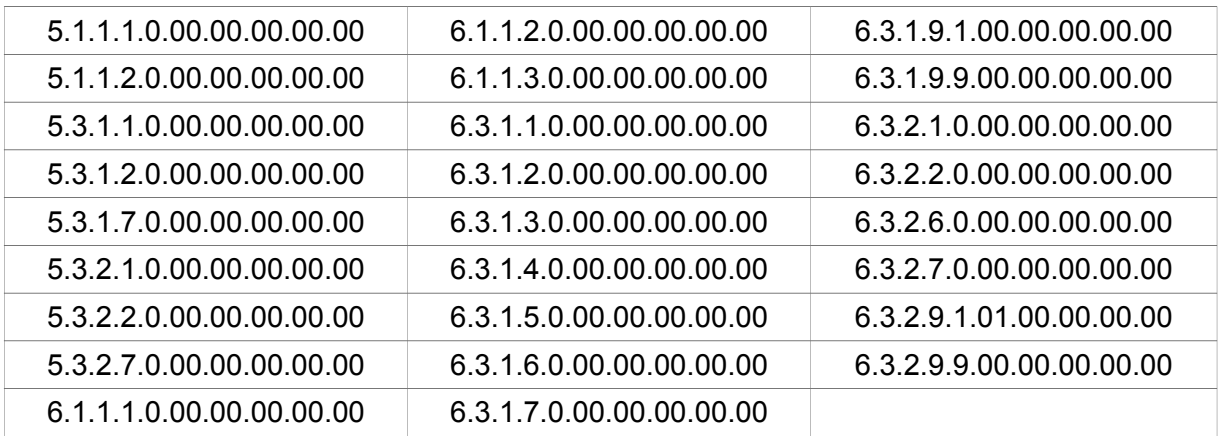

**Obs.:** As classes "7 - Controles Devedores" e "8 - Controles Credores" devem estar com o campo **"RESULTADO = NÃO"**. Se alguma conta destas classes tiver que ser encerrada, deve-se utilizar a "Tabela - Lançamentos Abertura e/ou Encerramento" para este fim (vide item 5.4)

 **No plano contábil de 2014, não esquecer de preencher o campo "Grupo" para as seguintes contas analíticas, para a apuração do resultado patrimonial. Se alguma destas contas não tiver o grupo preenchido, o resultado patrimonial ficará incorreto.**

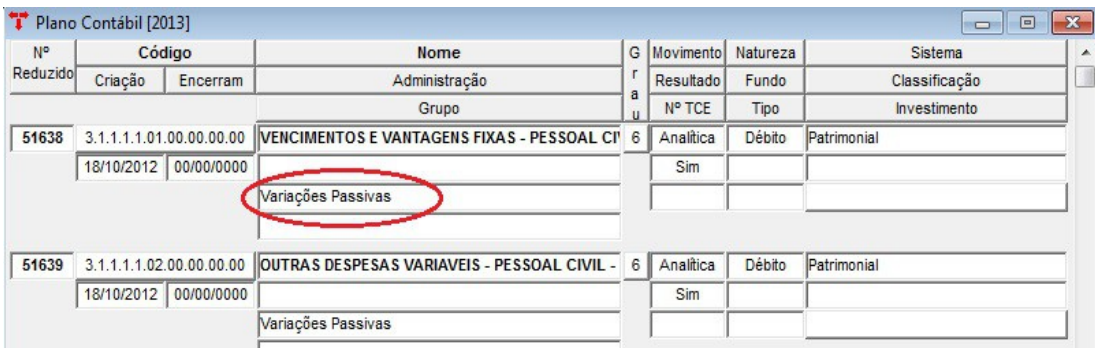

- Classe contábil "3 Variação Patrimonial Diminutiva" preencher como **"Variações Passivas";**
- Classe contábil "4 Variação Patrimonial Aumentativa" preencher como **"Varições Ativas";**

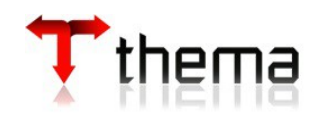

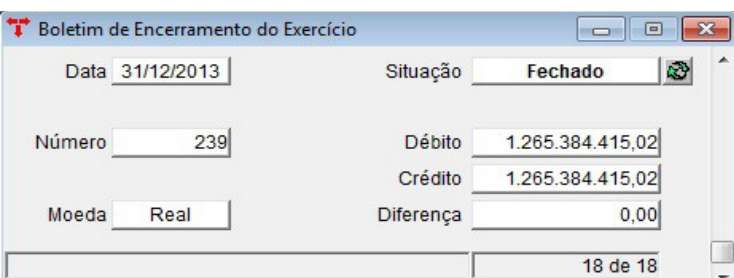

Depois de toda a conferência das contas, ir no boletim de encerramento, clicar no botão "novo", digitar a data do boletim como sendo a do último dia útil do exercício e "confirmar". O sistema gera todos os lançamentos de encerramento do exercício, inclusive os lançamentos nas contas da tabela "Tabela - Lançamentos Abertura e/ou Encerramento" e faz o zeramento das contas que tenham sido marcadas com a opção **"Sim"** no campo **"Resultado",** quando foram cadastradas previamente no plano contábil. No caso do boletim apresentar alguma diferença entre débito e crédito, o usuário deverá rever o cadastro destas contas. Se isto acontecer, o usuário deverá excluir os lançamentos gerados no boletim de encerramento, buscar no plano contábil a(s) conta(s) que causaram esta diferença, trocar a opção do campo **"Resultado"** de **"Não"** para **"Sim"** ou vice-versa e "confirmar". Após, criar um novo boletim de encerramento e fazer todo processo novamente.

Os lançamentos podem ser visualizados através da relação de lançamentos contábeis na própria tela. Se o usuário necessitar reverter o processo, o boletim deve estar com a situação "Digitado"**,** utilizando a função disponível na mesma tela.

**Excluir Lançamentos** - Todos os lançamentos originados do processo de encerramento serão excluídos automaticamente. Depois, deve-se excluir a capa do boletim de encerramento, fazer as modificações necessárias e criar um novo boletim, pois poderá existir **apenas um** por exercício. A situação do mesmo deverá ser modificada para "Fechado".

**Atenção:** o resultado patrimonial calculado no boletim de encerramento (conta 2.3.7.1.1.01.00.00.00.00) deve ser igual ao calculado no **"Anexo 15 – Demonstração das Variações Patrimoniais - PCASP"**. Se não for igual, tem algum problema, ou conta que não entrou no anexo 15 ou conta que não foi zerada corretamente. Se não conseguirem detectar o problema, entrar em contato com esta empresa, para ajudarmos a solucionar o problema.

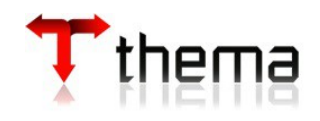

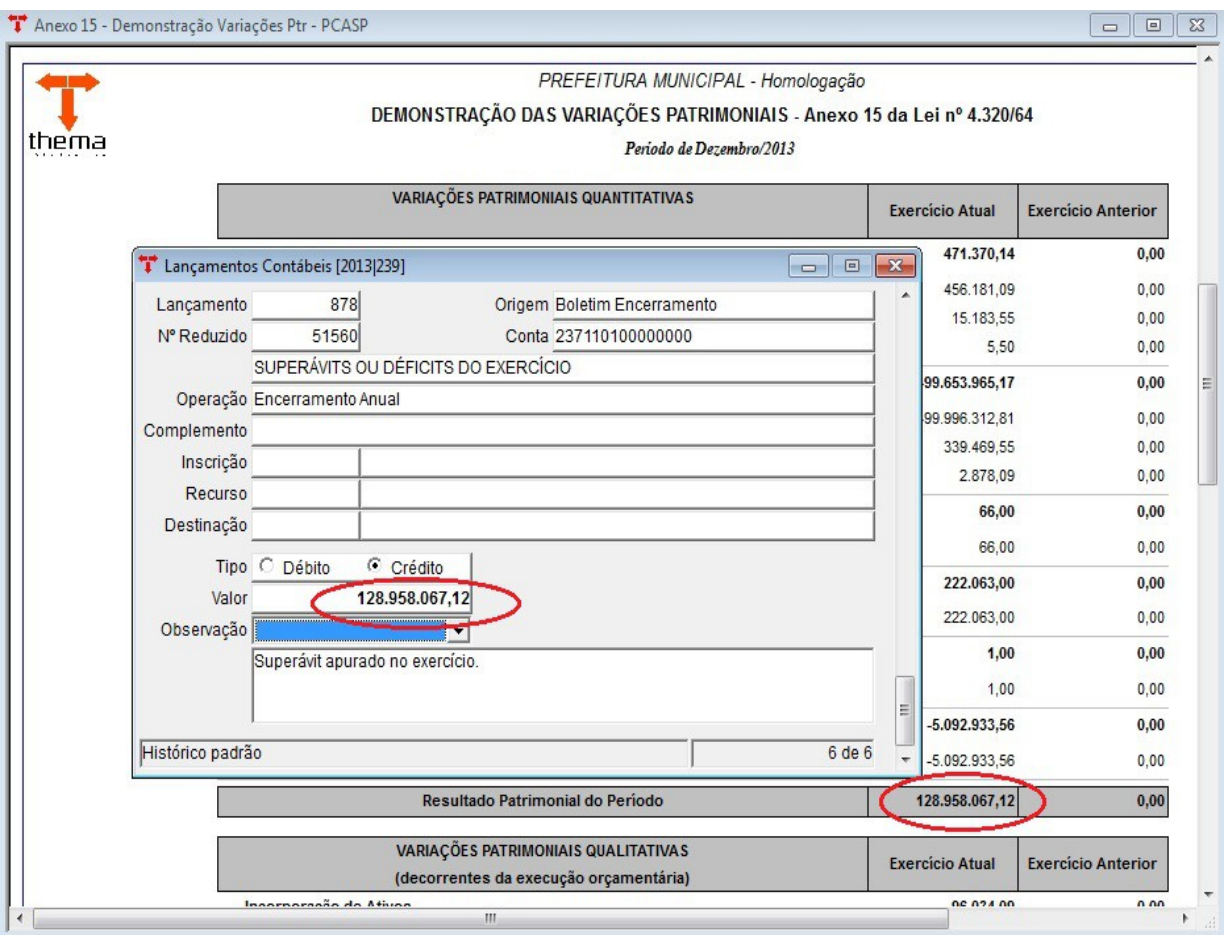

## **5.6 FECHAMENTO ANUAL CONTÁBIL**

(Menu Contabilidade)

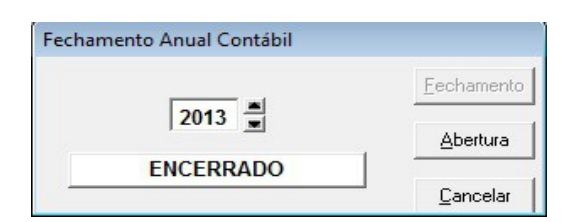

Localizar o exercício (2014) e clicar no botão "Fechamento". A situação, que era "Aberto", passa a ser "Encerrado". Todos os boletins contábeis e o boletim de encerramento do exercício (2014) que estavam com a situação "Fechado" ou "Atualizado", passarão para a situação "Encerrado", ficando bloqueada a opção de alteração de suas situações. Com este procedimento, o sistema fará automática e internamente as operações nas devidas tabelas, para a transferência dos saldos das contas contábeis para o próximo exercício (2015).

O sistema oferece a opção de emitir os relatórios de encerramento (balancetes). Informando a data **2014/13** (para os balancetes contábeis), aparece a situação das contas após o zeramento. Se for informada a data **2014/12** (para os balancetes contábeis)**,** os

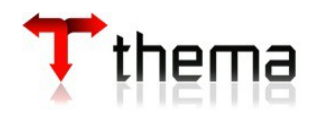

relatórios estarão com saldos em situação anterior à do zeramento, mesmo que o exercício já esteja encerrado. Estes relatórios poderão ser gerados a qualquer momento. Para os **"Anexos Contábeis – PCASP"** de encerramento, deve-se informar o período **2014/12**.

**Obs.:** Quando for feito o encerramento anual, o sistema acusa se houver alguma conta com saldo sem correspondente em 2015.

**Atenção: Se o "Fechamento Anual" for reaberto para fazer algum ajuste, o BOLETIM DE ENCERRAMENTO DEVE SER REFEITO, pois pode correr o risco do resultado patrimonial ficar calculado incorretamente.**

# **5.7 EMISSÃO DE RELATÓRIOS LEGAIS**

O usuário, antes de criar o "Boletim de Encerramento do Exercício", e após ter feito as conferências necessárias, deverá emitir (por administração ou consolidado) os relatórios exigidos pelo TCE (Tribunal de Contas do Estado), STN (Secretaria do Tesouro Nacional), Gestão Fiscal e LRF (Lei de Responsabilidade Fiscal), para posteriormente serem enviados aos devidos órgãos e/ou arquivá-los, tais como:

- Balancetes Mensais Orçamentários (Despesa e Receita);
- Anexos Orçamentários da Despesa Executada e da Receita Arrecadada;
- Relação de Leis e Decretos Adicionais;
- Balancetes Mensais Contábeis;
- Balanços PCASP: Balanço Orçamentário e Anexo
	- Balanço Financeiro Balanço Patrimonial e Anexo Demonstração das Variações Patrimoniais Demonstrativo do Fluxo de Caixa

# **5.8 ORDEM DOS PROCEDIMENTOS SINTÉTICOS PARA O ENCERRAMENTO**

- **1º)** Utilizar a consulta das disponibilidades financeiras por recurso;
- **2º)** Fazer as anulações de restos necessárias;

**3º)** Emitir o relatório na "Consulta - Empenhos/Restos – Usuários Habilitados"/"Relação – Empenhos a Pagar por Recurso/Rubrica";

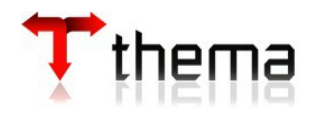

**4º)** Cadastrar as contas de restos no plano contábil de 2013. Obrigatoriamente, abrir as contas por exercício. Podem ser classificadas, também, por recurso vinculado, se o ente achar necessário;

**5º)** Cadastrar as contas de restos a pagar por rubrica (menu "Códigos Orçamentários da Despesa") ou na "Tabela - Restos a Pagar" (menu Empenho – Tabelas);

**6º)** Tabelas automáticas: se o plano contábil já foi copiado anteriormente, para a elaboração do orçamento, usar o programa "Inclusão do Plano Contábil" e "Ajuste do Plano Contábil" (localizados no menu Contabilidade). Já para o ente que utilizar o PCASP (no estado RS) esta opção não irá funcionar totalmente, pois a estrutura das contas mudou para 2015. Neste caso, deve-se usar o programa "Implantação Plano Contábil" e levar as novas contas criadas em 2014 (provavelmente as de restos), como já citado em itens anteriores;

**7º)** Após feita a cópia, conferir as tabelas. Para os Entes que utilizarem o PCASP, conferir principalmente as tabelas de "Integração – Receita/Contabilidade", "Integração Despesa/Contabilidade" e "Código Contábil Padrão para Liquidação de Empenhos" (vinculado dos "Códigos Orçamentários da Despesa");

**8º)** Fazer a exportação do orçamento para as operações de previsão da receita e fixação da despesa (em todas as Administrações), não esquecendo ANTES de marcar a opção das cotas orçamentárias se o ente optar pelo controle. Após realizada a conferência das tabelas a serem utilizadas em 2015, pode-se liberar a execução de 2015, (ir no menu Orçamento - Tabelas, programa "Estrutura do Orçamento - Fixação Despesa" e liberar o orçamento, vide item 3.4.7);

**9º)** Fazer a transferência de empenhos para restos a pagar;

**10º)** Emitir um balancete contábil para verificar se todas as contas a pagar estão zeradas e consultar os saldos dos restos a pagar;

**11º)** Fazer fechamento dos boletins financeiros, contábeis e fechamentos mensais;

**12º)** Emitir os anexos contábeis (PCASP) e conferir;

**13º)** Criar o boletim de encerramento do exercício e conferir o resultado patrimonial com os anexos contábeis emitidos;

**14º)** Fazer o fechamento anual contábil.

**OBS.:** Para o ente que deseja controlar os CONTRATOS e CONVÊNIOS através de "Eventos Contábeis – Livres", devem entrar em contato com a Pólis/Thema solicitando a configuração do sistema para atender estes controles.

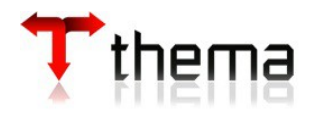

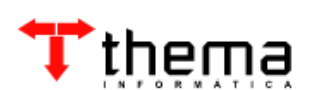

Rua São Mateus, 27 - Bairro Bom Jesus Porto Alegre/RS - CEP: 91410-030 Fone: (51) 3014.6900 [contabilidade@thema.inf.br](mailto:thema@thema.inf.br) www.thema.inf.br